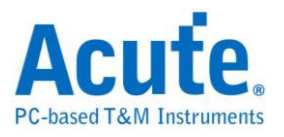

# **DSO** 软件使用手册

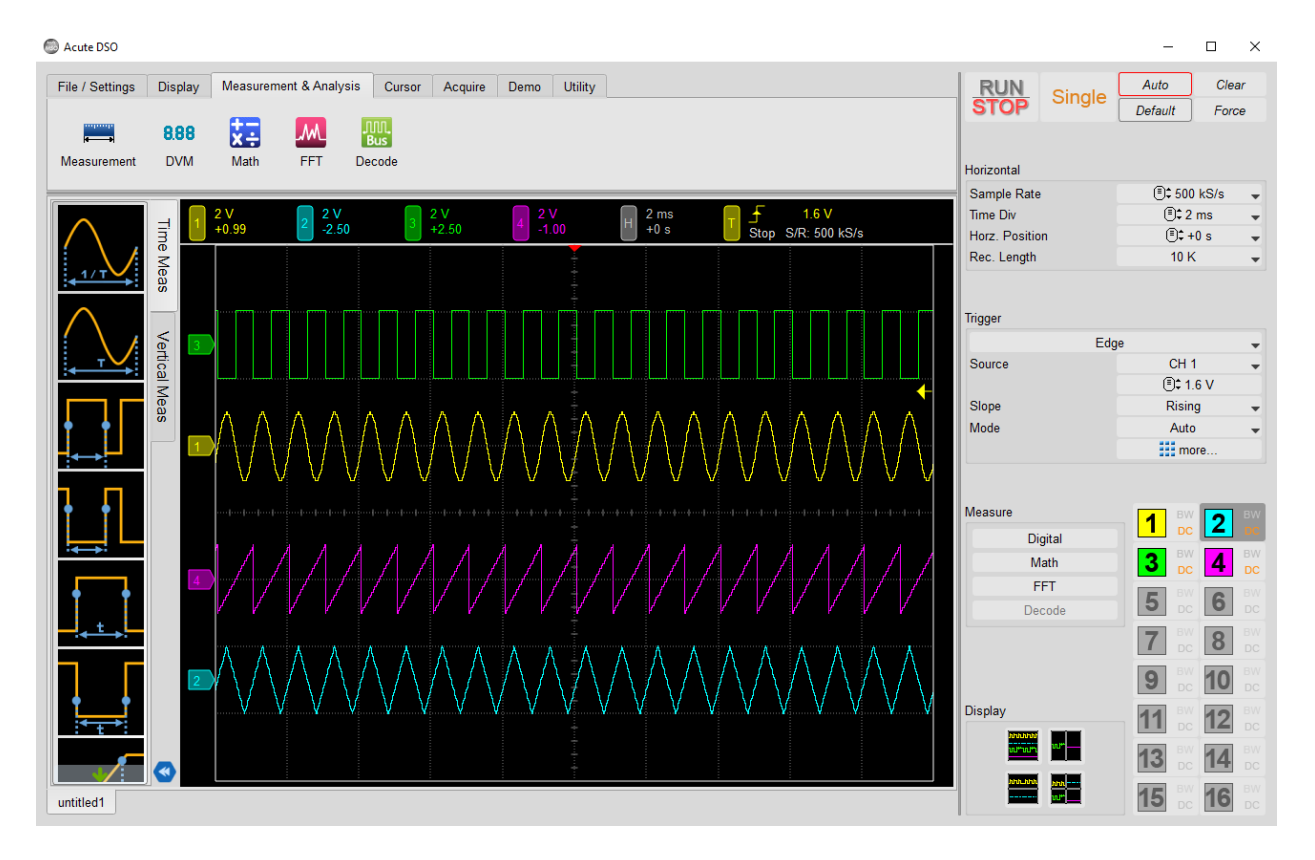

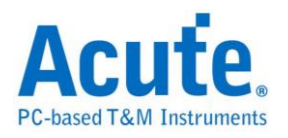

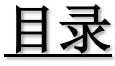

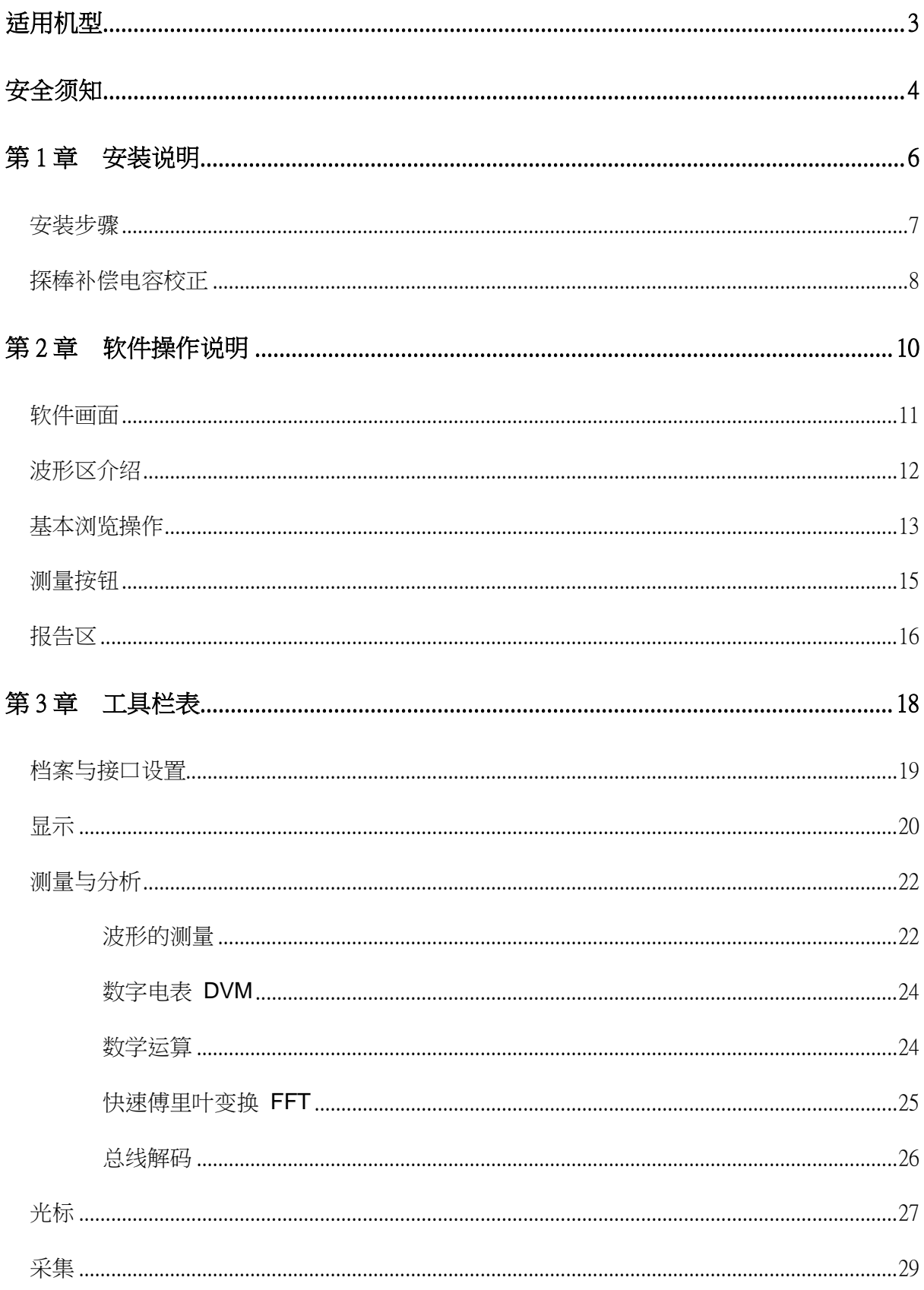

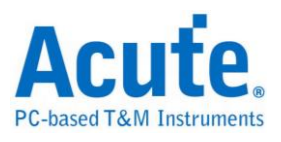

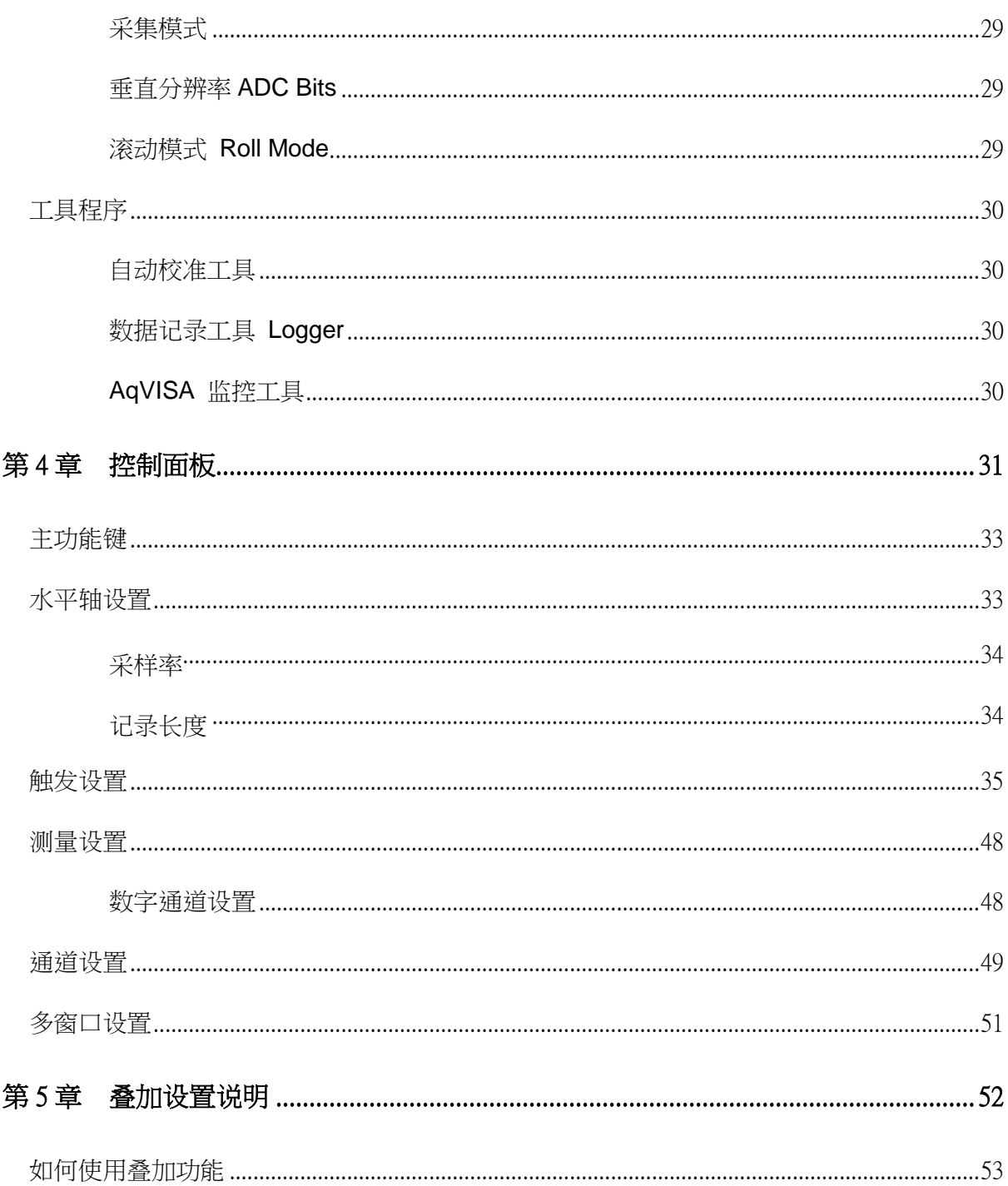

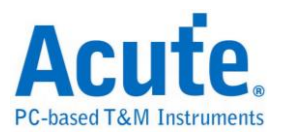

<span id="page-3-0"></span>适用机型 **MSO3000** 系列

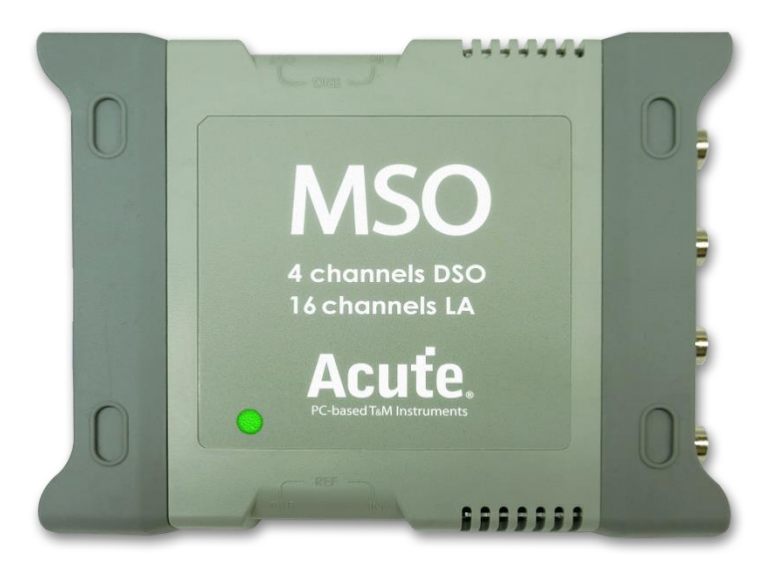

# **TS3000** 系列

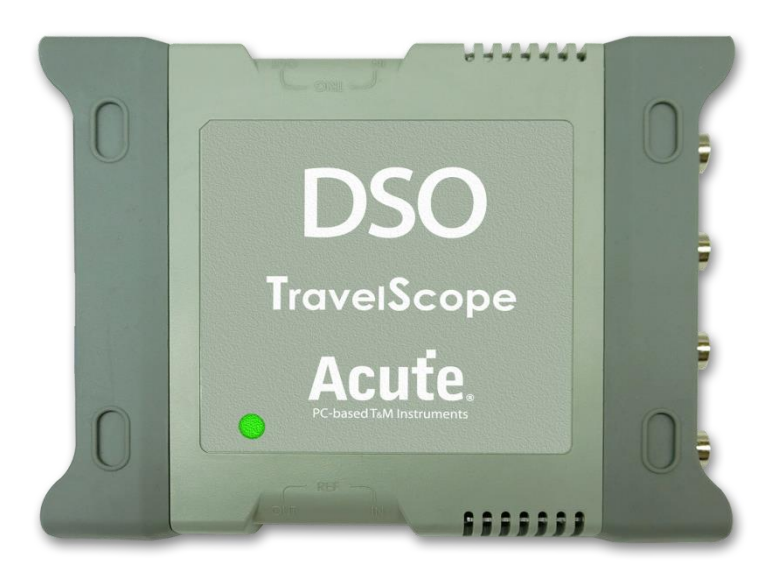

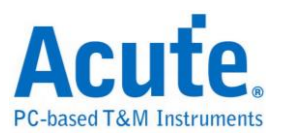

# <span id="page-4-0"></span>安全须知

开始使用这个装置之前,请先读完安全说明,并确定完全了解正确的使用方法及规则, 使用时也务必遵守安全说明的规定。

## 警告事项 (**WARNING**)

#### ■ 不要任意拆开外壳

请不要任意拆开外壳,因为这将有可能发生触电危险或造成机器损坏。

#### ■ 关于示波器的电源供应

电源是经由计算机的 USB 端口提供 5 V 的直流电。当您连接 PC 与仪器时, 建议 使用我们提供的 USB Y-cable。USB Y-cable 另一端作为供电使用,以克服仪器 瞬间功耗过大的情况。

#### ■ 请不要在潮湿或是易燃物附近使用

请不要在潮湿的环境或是有易燃物附近使用示波器,不然可能会发生触电或是火 灾的事件。如果有水气流入示波器的机件中,请马上拔掉与计算机连接的 USB 线 并连络购买本产品的代理商。

#### ■正确使用探棒

请将探棒接地端做好确实的接地动作,请不要接地端连接到高压电源,以免损坏 机器。

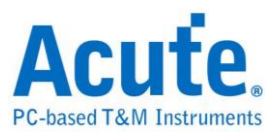

# 注意事项 (**CAUTION**)

#### ■ 注意所有电极接头极性

为了避免危险,在使用本机器连接其他待测物时请注意本产品所有接头的极性, 以免造成机器与待测物品的损坏。

#### ■ 请勿在以下环境使用本机器

- 1. 在阳光直接照射的地方。
- 2. 在高温和潮湿的地方。
- 3. 在经常性的震动环境中。
- 4. 在有很强的磁力或是电流脉冲的环境中。
- 如果长时间不使用机器, 请把连接本机器的 USB 线拔掉
- 长时间使用时, 机器会有发热现象, 这是正常的情形

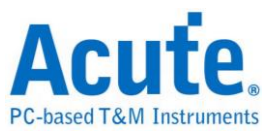

# <span id="page-6-0"></span>第1章 安装说明

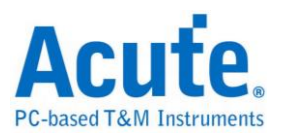

# <span id="page-7-0"></span>安装步骤

### 硬件安装

用标配的 USB 3.0 Y-cable 将设备连接线接上计算机的 USB 插槽, 待确定连接完成 后就可以开启软件使用,并且将信号线接到待测物上以便观察。

# 软件安装

请至皇晶科技官网上方菜单内选择『技术支持』> 『下载』>『软件』,下载对应机种 的软件。依照指示完成安装,在主菜单找到示波器软件图示即可开启使用。若是开启软 件后出现以下侦测不到仪器的窗口,

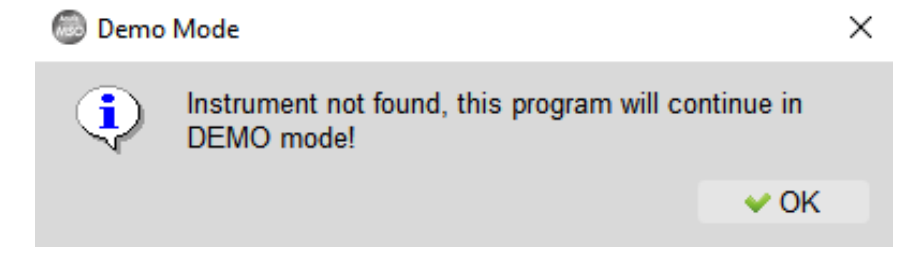

请检查硬件是否正确连接上,或试着插拔接线并重新启动软件,以待软件正确读取。

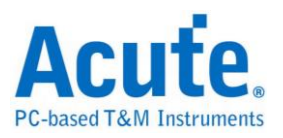

# <span id="page-8-0"></span>探棒补偿电容校正

使用示波器前请依照下列步骤先进行探棒补偿电容校正。

- 1. 将所附的探棒接在示波器的 BNC 接头上。
- 2. 将探棒的档位切换至『X10』。
- 3. 探棒的地线接到示波器的接地端子上。
- 4. 探棒勾住『Probe Comp.(3.3V)』的端子上。

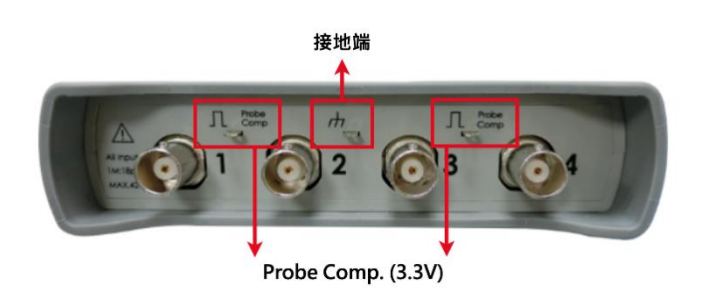

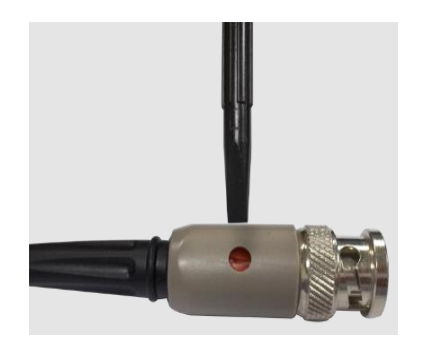

5. 启动 DSO 程序。调整 Volt/div = 2V 及 Time/div = 1ms。

如果画面的波形出现相似于下方未校正之波形示意图中的任一个波形,请使用平口调整 棒调整探棒的 BNC 端的补偿电容调整钮 (如右上图示),将波形调整成下页校正后之波 形示意图中相同的方波为止。

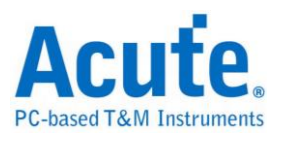

# 未校正之波形示意图

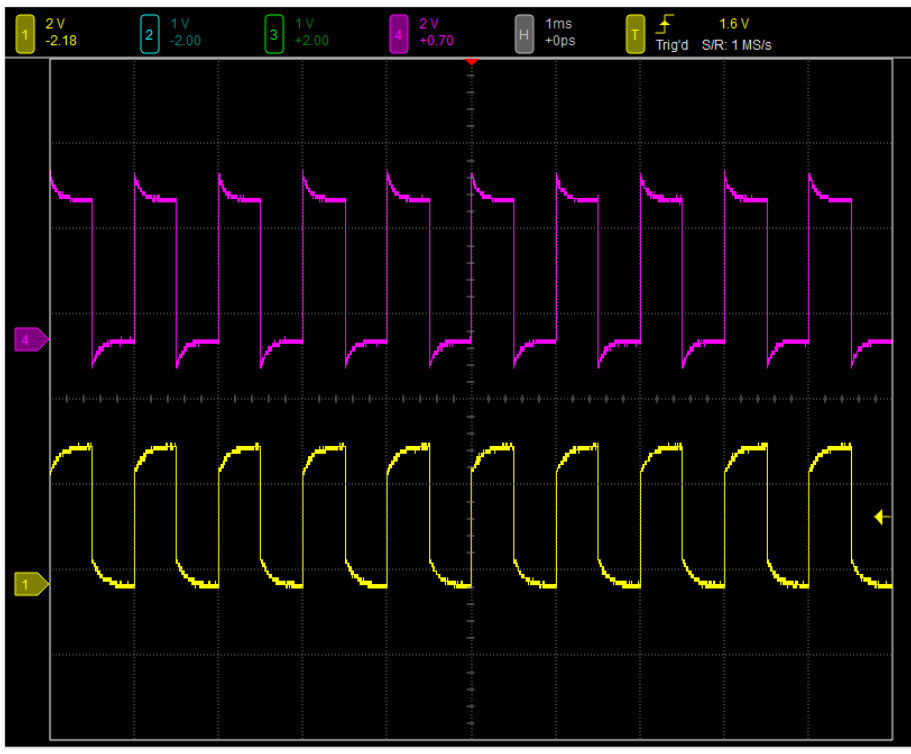

校正后之波形示意图

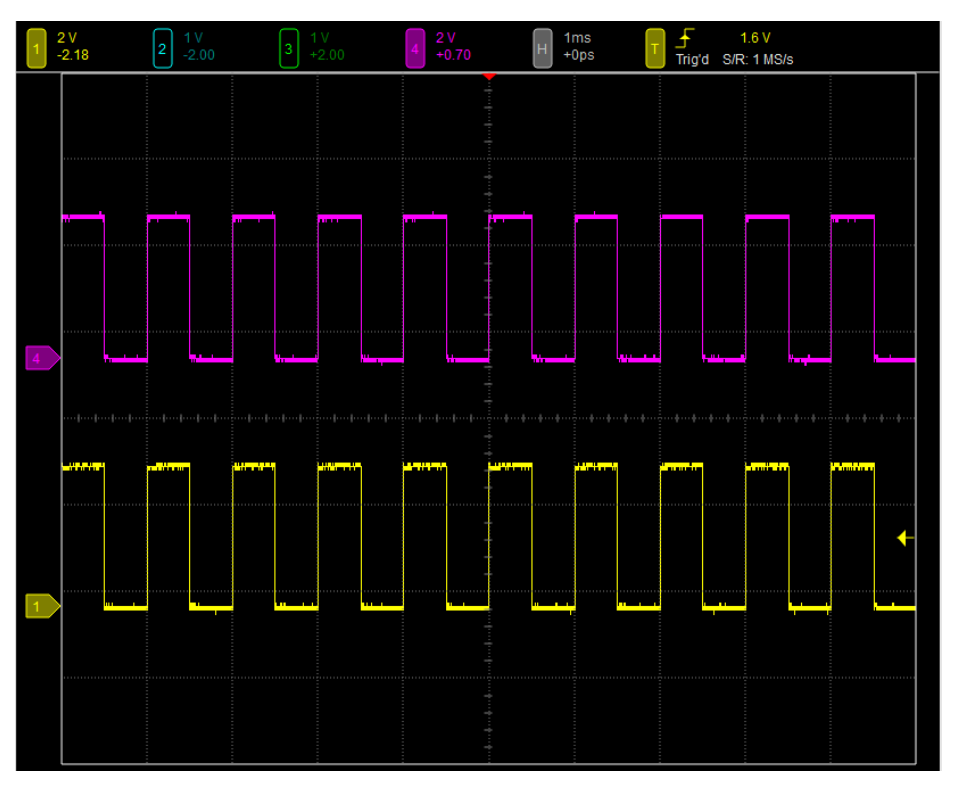

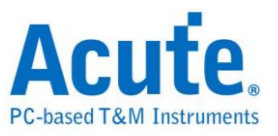

# <span id="page-10-0"></span>第2章 软件操作说明

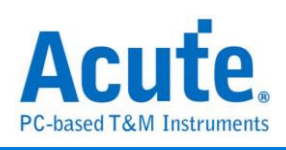

# <span id="page-11-0"></span>软件画面

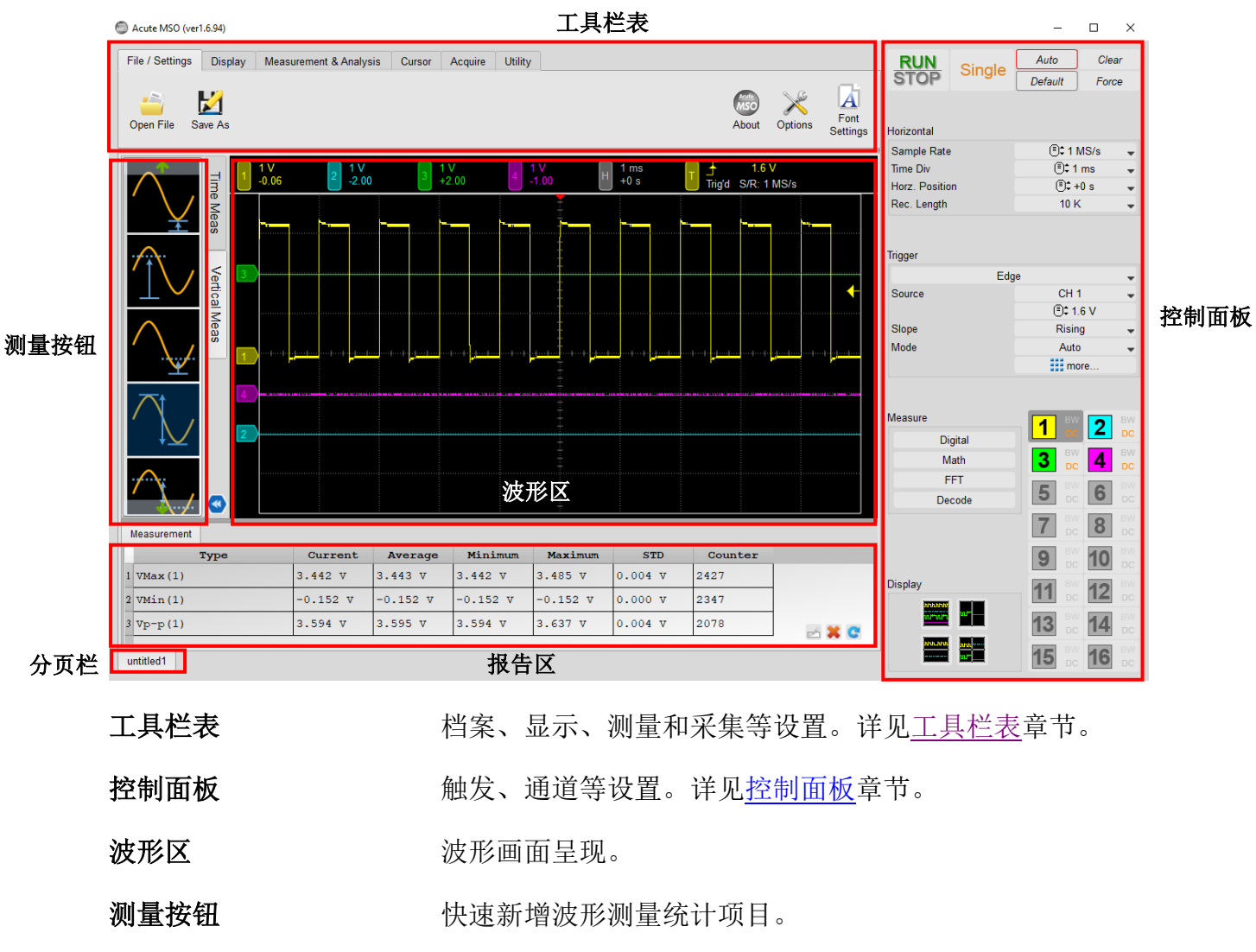

分页栏 用于多分页窗口切换。

报告区 原子 法法律统计数据的波[形测量报告以](#page-16-1)[及解码报告。](#page-17-0)

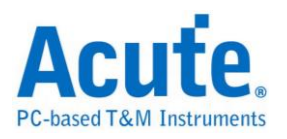

<span id="page-12-0"></span>波形区介绍

# 波形区画面

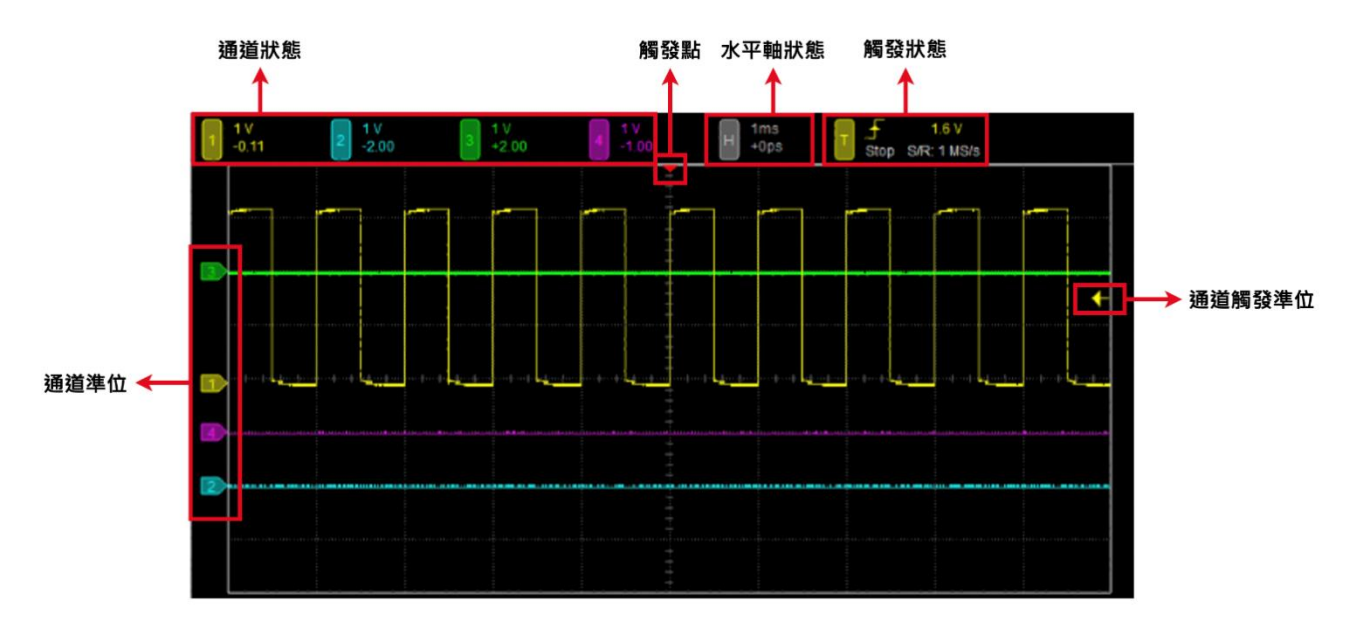

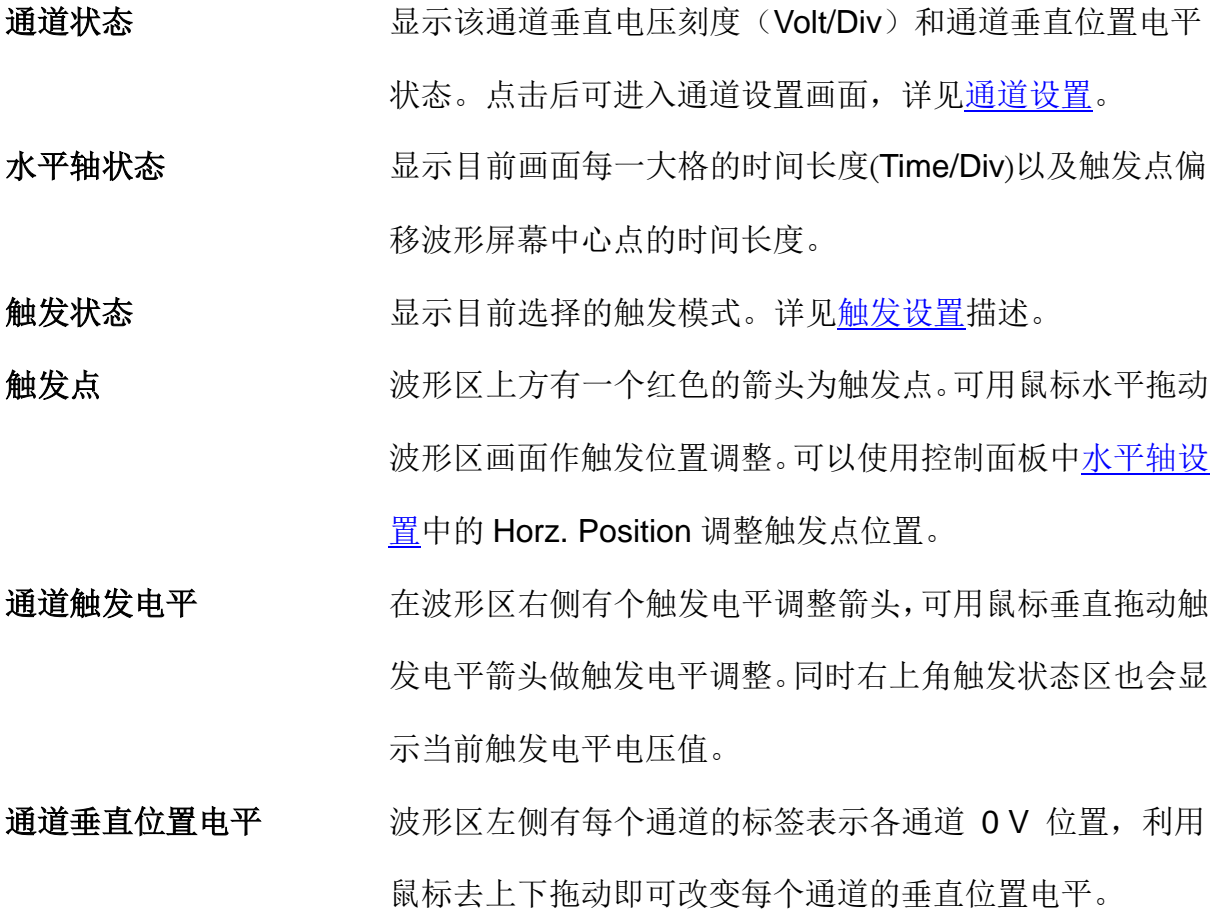

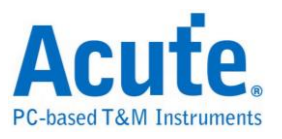

# <span id="page-13-0"></span>基本浏览操作

鼠标操作

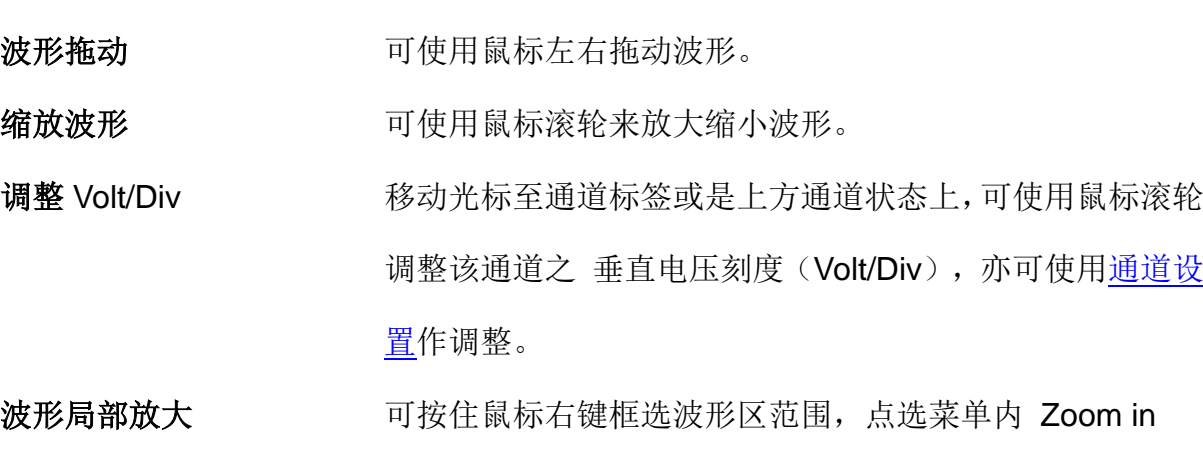

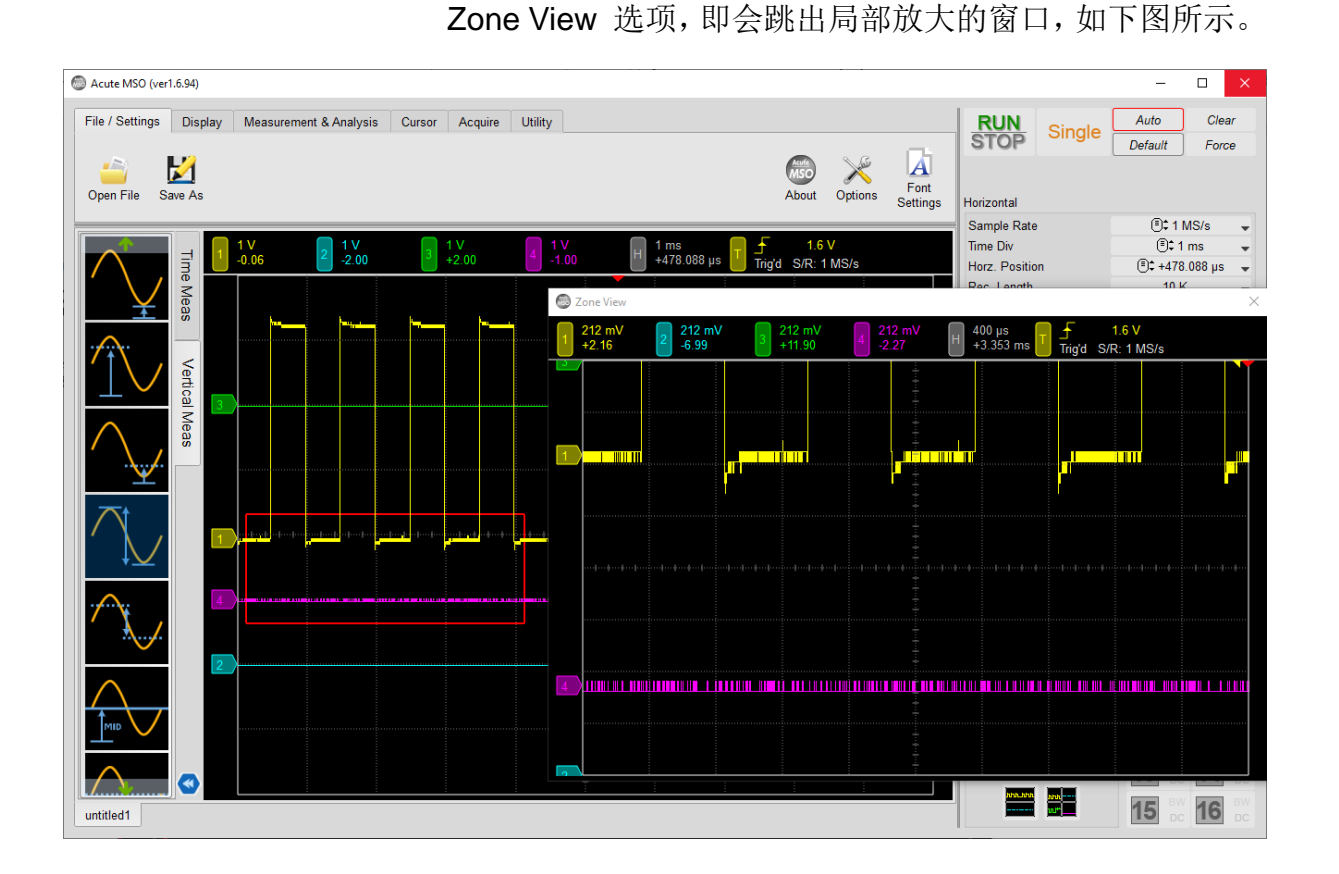

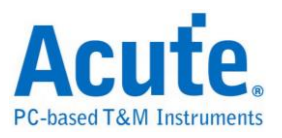

# 快捷键

可[在选项设](#page-19-0)置内调整设置。

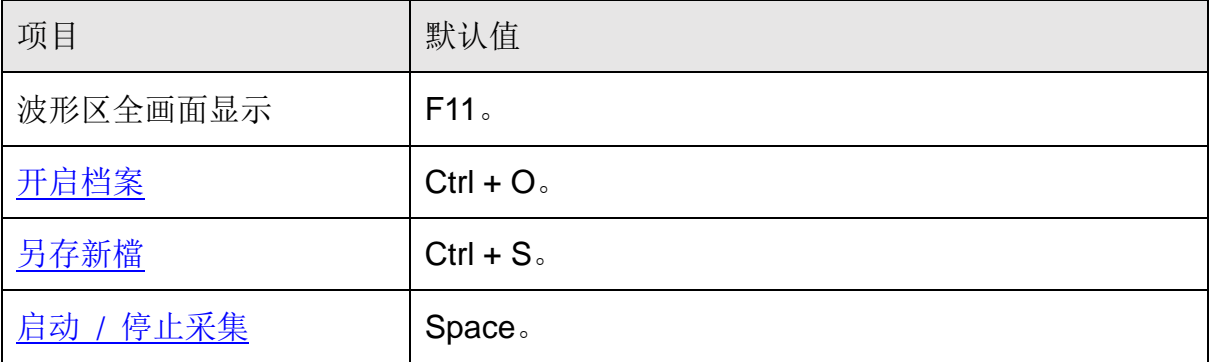

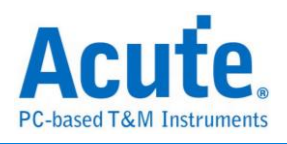

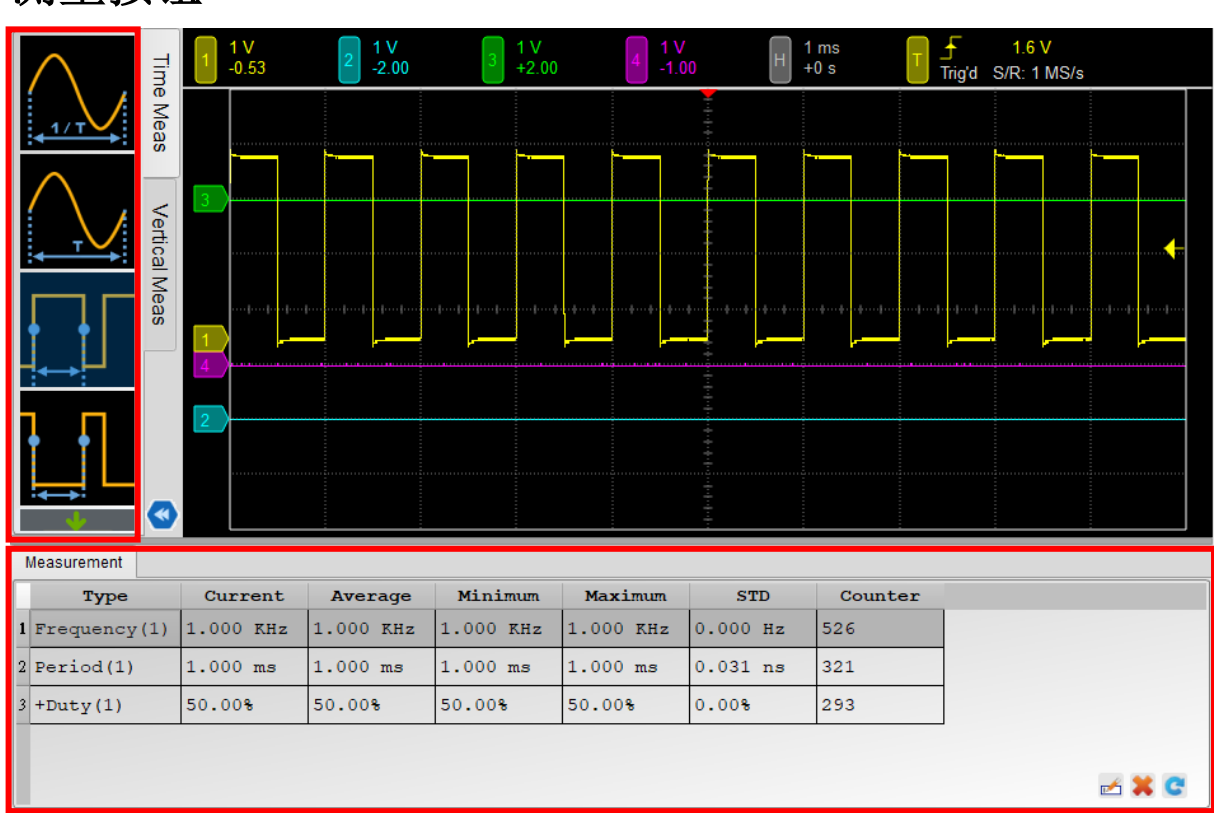

# <span id="page-15-0"></span>测量按钮

双击左侧波形测量按钮以快速新增一项测量项目,测量数据将会依照目前切换的所在通 道作测量,显示在下[方报告区。](#page-16-0)

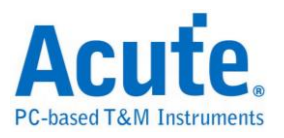

# <span id="page-16-1"></span><span id="page-16-0"></span>报告区 测量报告

当新增任一波形测量项目,报告区自动产生统计报告分页。

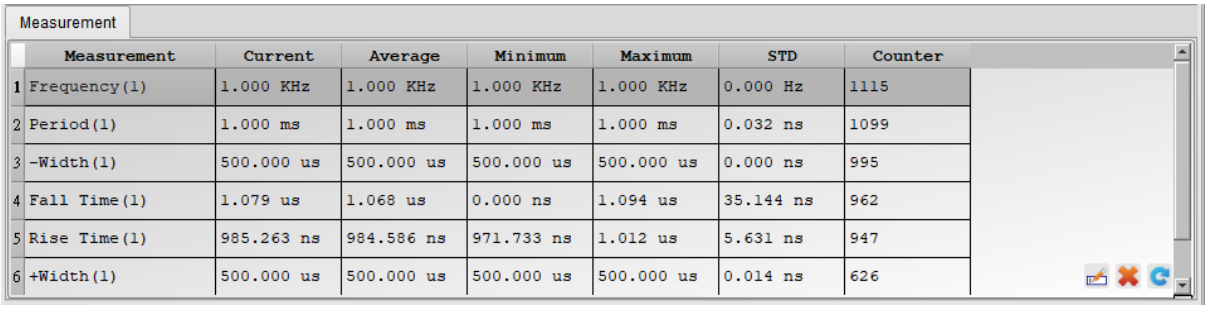

**Measurement (Channel)** 测量项目名称。可使用测量项目详见测量项目表。

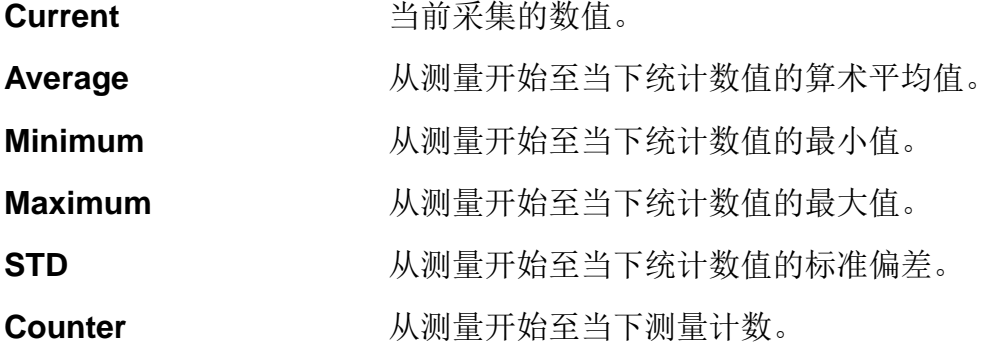

右下角三个按钮分别为

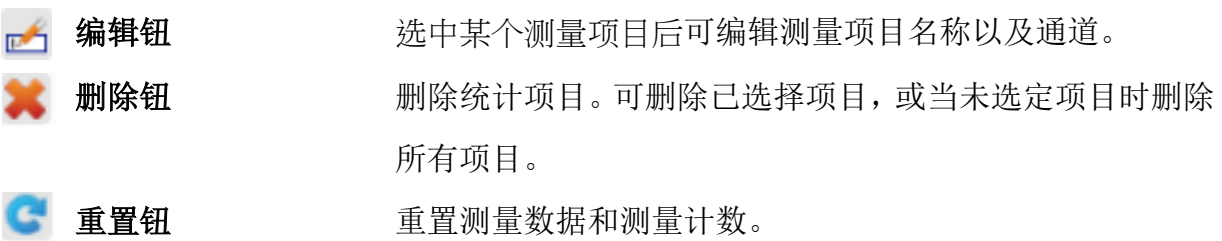

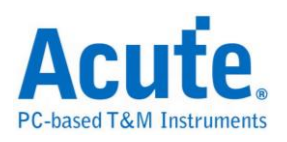

ļ

# <span id="page-17-0"></span>解码报告

当使用总线解码时,实时解码数据将呈现于波形区如下图。

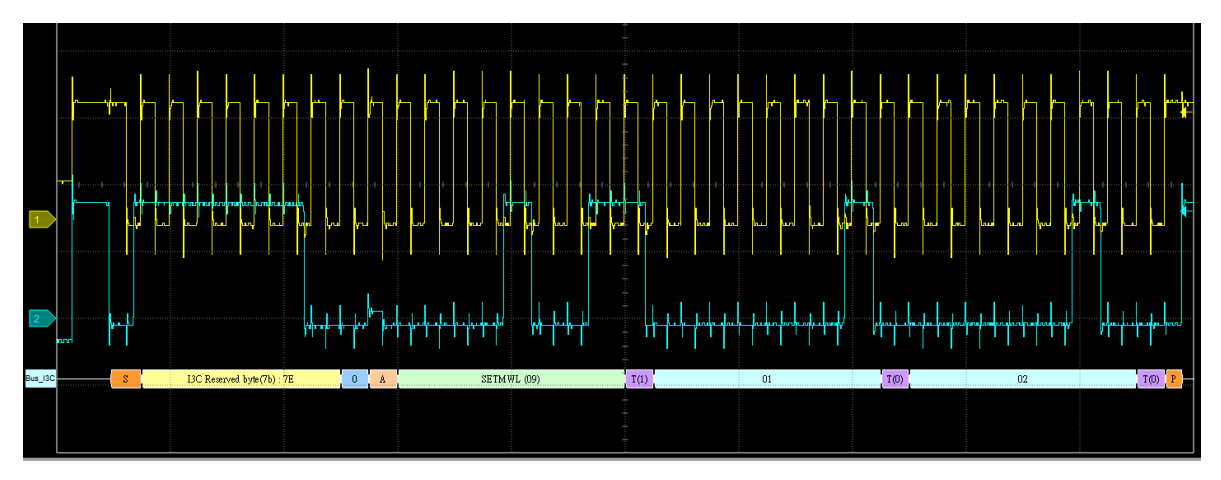

解码数据亦会列表于报告区,如下图为 I3C 之解码报告。

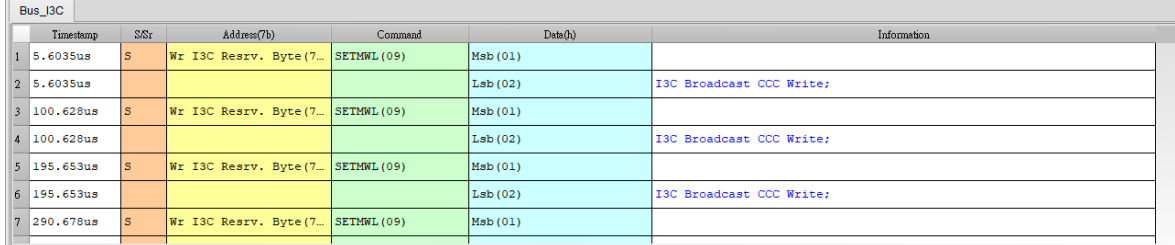

# **FFT** 频谱图

参考快速傅里叶变换 FFT 章节。

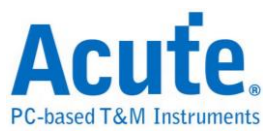

# <span id="page-18-0"></span>第3章 工具栏表

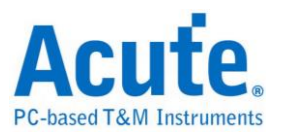

# <span id="page-19-0"></span>档案与接口设置

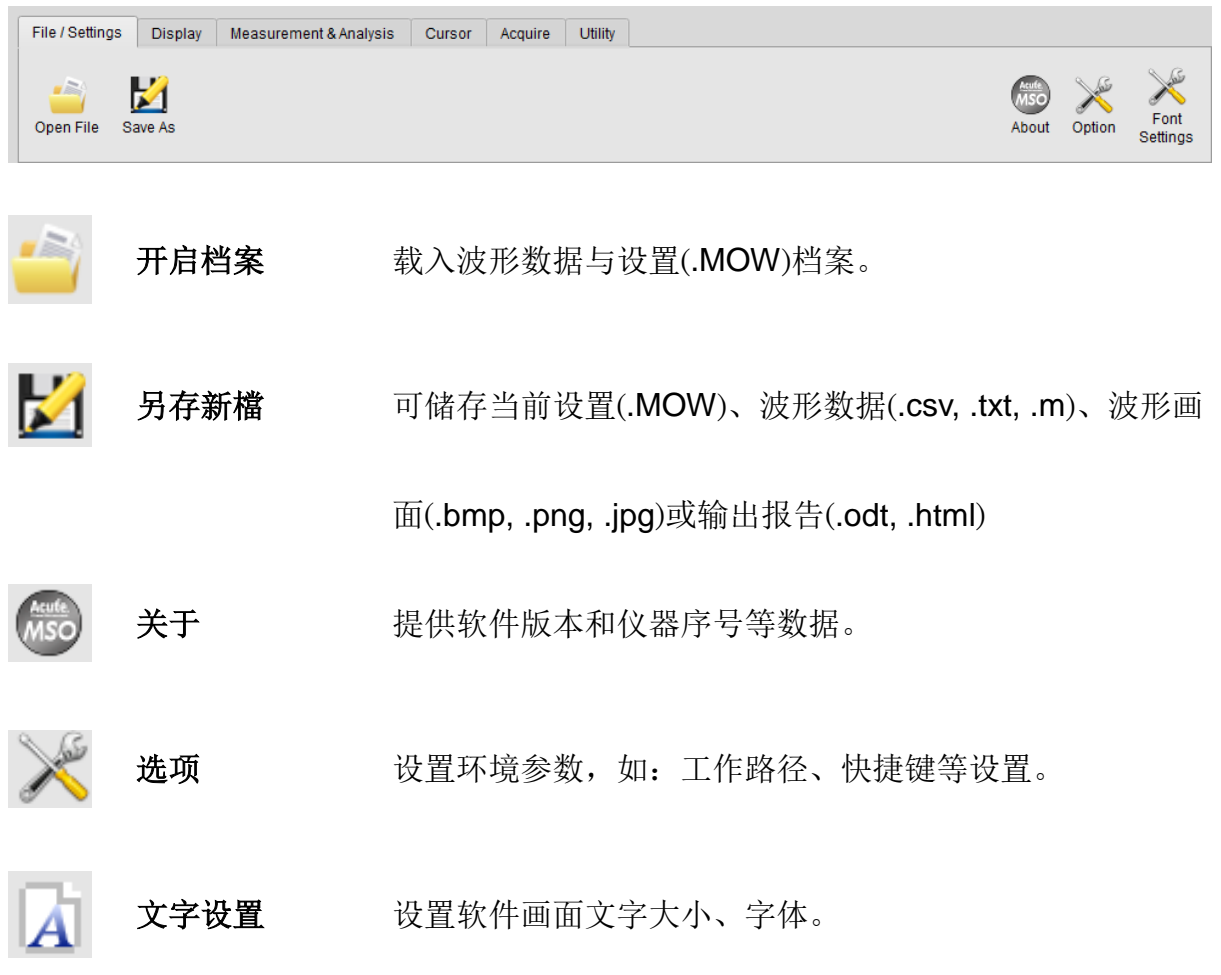

# 开启 / 存储波形 (**.MOW**) 档案

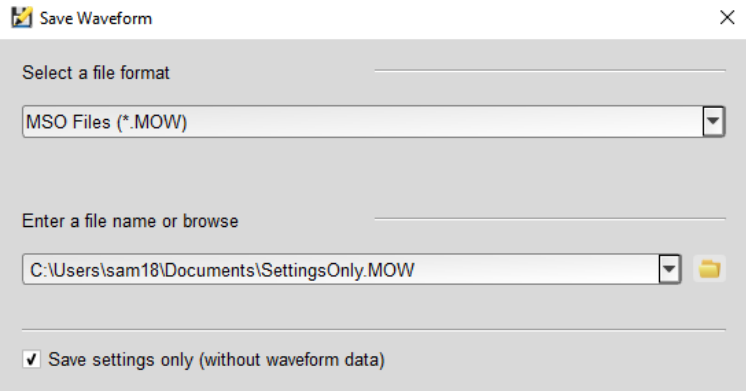

将当前设置数据和波形信息,通过『**Save As**』的对话窗口存成 .MOW 格式档案。亦 可勾选不储存波形数据以缩减存储档案大小。当要重载 .MOW 档案,点选『**Open File**』 并选择欲开启之档案。

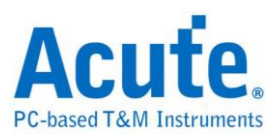

# <span id="page-20-0"></span>显示

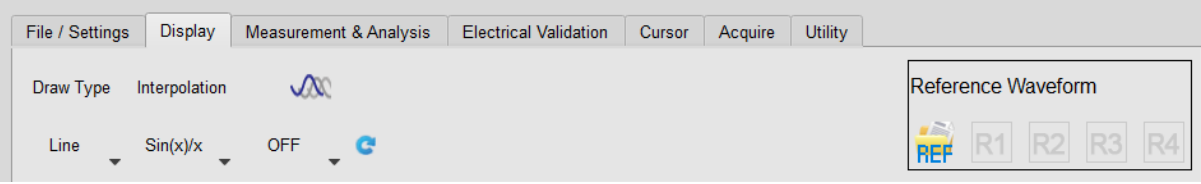

# 模式

使用点或是线绘制波形。

## 内插

使用线性(Linear)或 **Sinc** 函数(Sin(x)/x),**Sinc** 函数补点的方式会让波形显示更平滑。

### 余晖模式 **Persistence Mode**

画面不断更新的同时,波形的残影会留在画面上渐渐淡出。有助于找出信号异常,如毛 刺。

## 参考波形 **Reference Waveform**

开启波形档案並指定通道為參考波形,和當前波形作比較。

设置画面如下图所示

Open File for REF  $\times$ File  $\overline{\mathbf{r}}$ C:/Users/sam18/Desktop/Test.MOW File Size: 149.8 KB<br>Record Length: 10 K<br>Channel Available: CH 1<br>CH 2<br>CH 3<br>CH 4 **Load Settings** Source Channel CH<sub>1</sub> ⊡  $\overline{\mathbf{r}}$ **Destination REF** REF<sub>1</sub> V Load File X Cancel

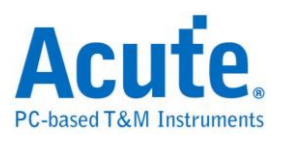

 $\overline{\phantom{a}}$ 

# 在波形区显示如下图

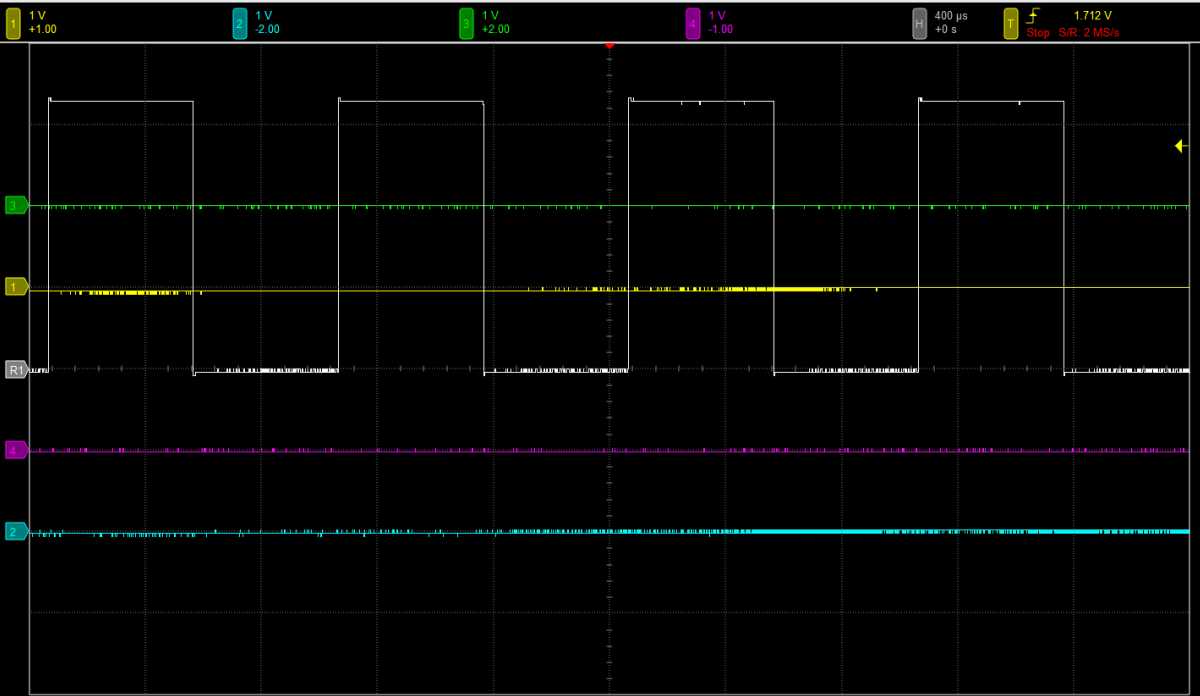

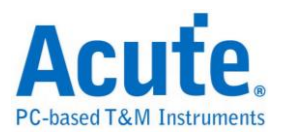

# <span id="page-22-0"></span>测量与分析

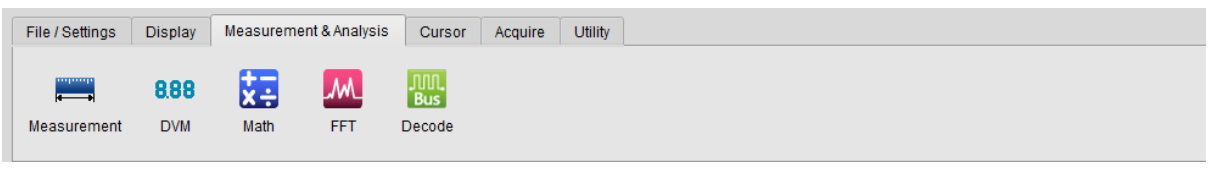

# <span id="page-22-1"></span>波形的测量

#### 新增测量项目

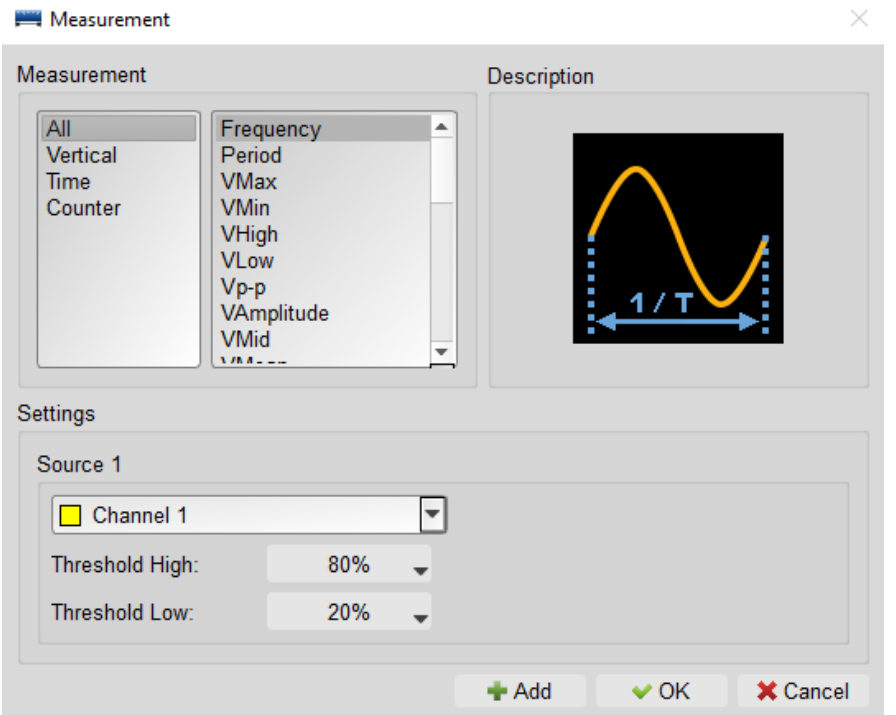

选择欲测量通道之项目后,点击新增即完成新增。新增之项目会呈现在报告区。

#### 测量项目表

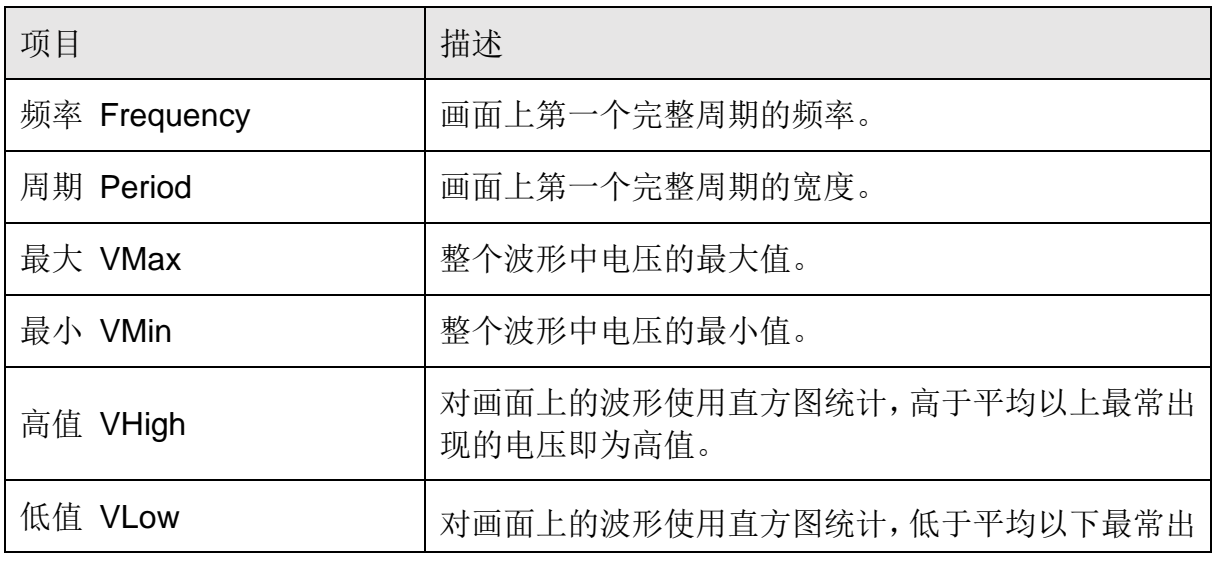

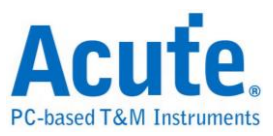

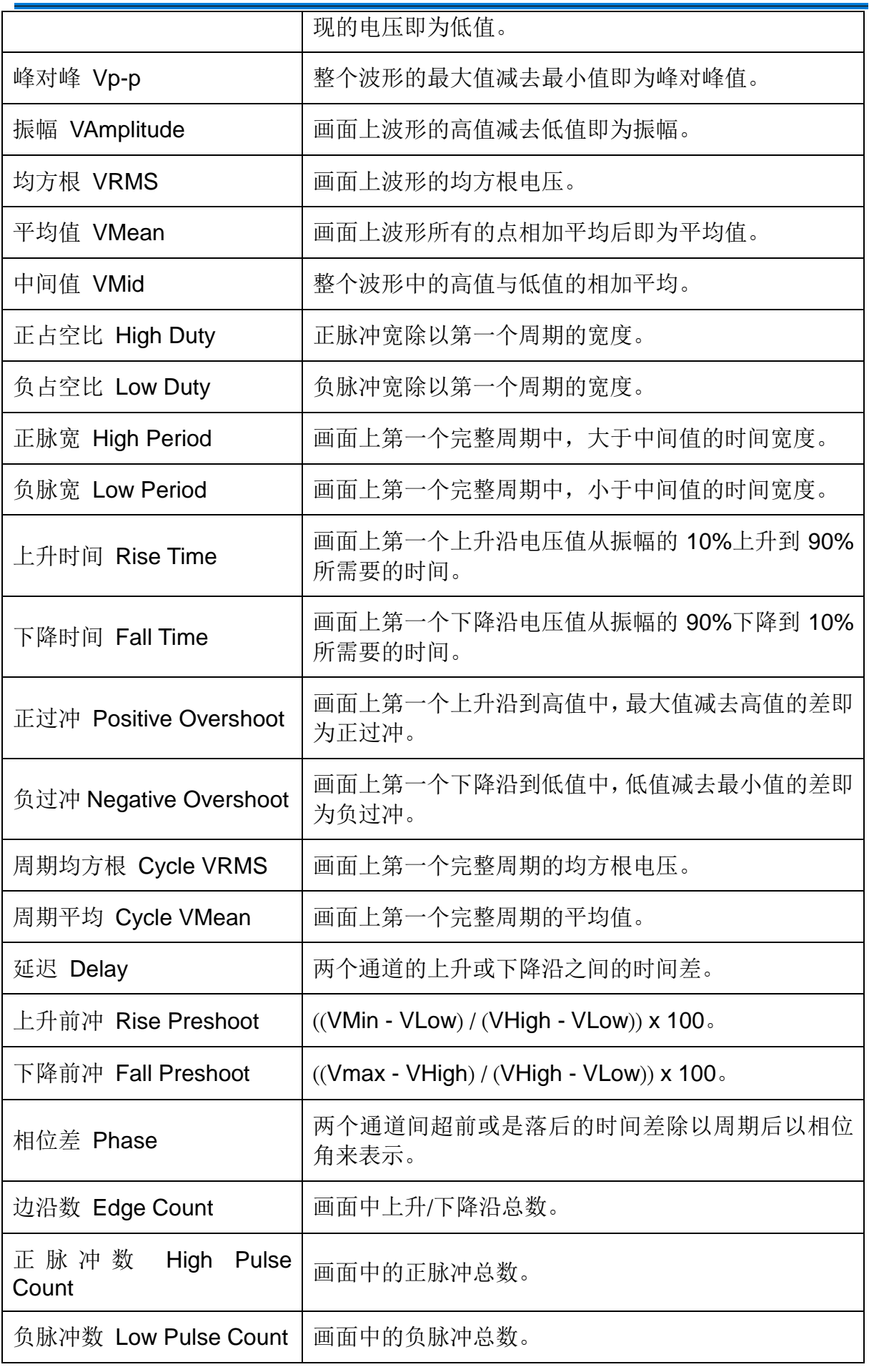

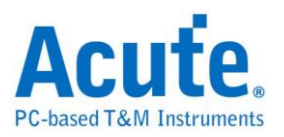

# <span id="page-24-0"></span>数字电表 **DVM**

<span id="page-24-1"></span>数学运算

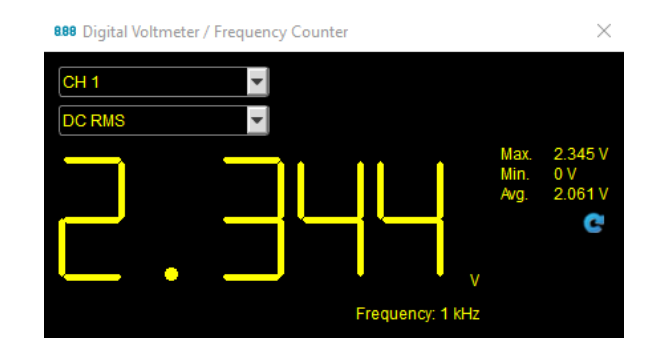

针对选定通道提供 VRMS、VAvg、以及 Frequency Counter。

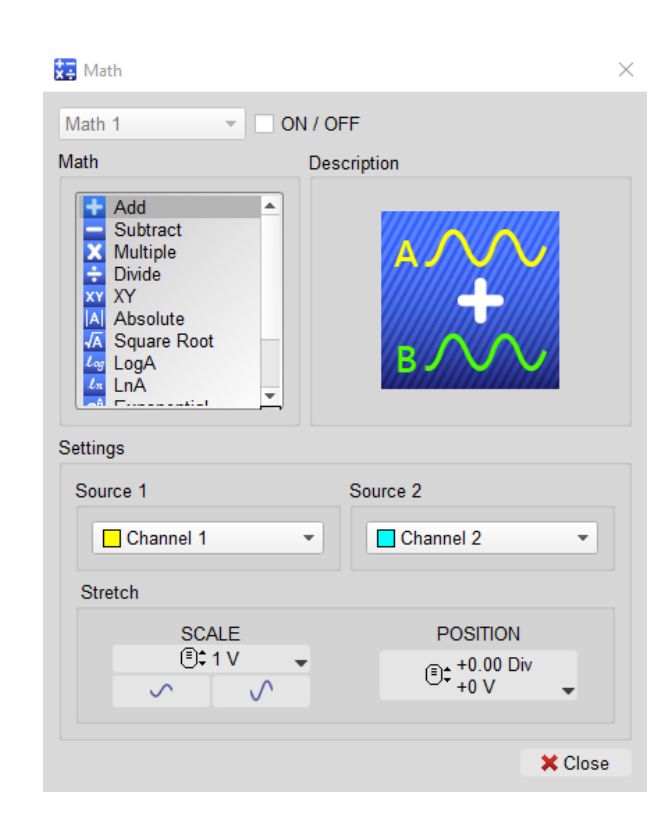

可对任意两个通道波形进行数学运算。

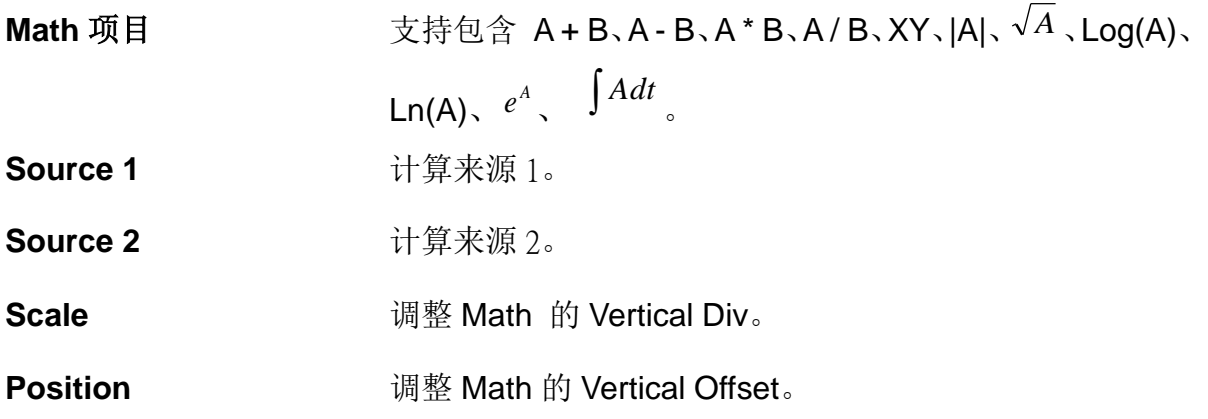

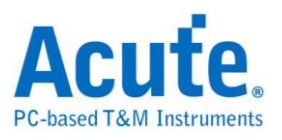

#### 数学运算示意图

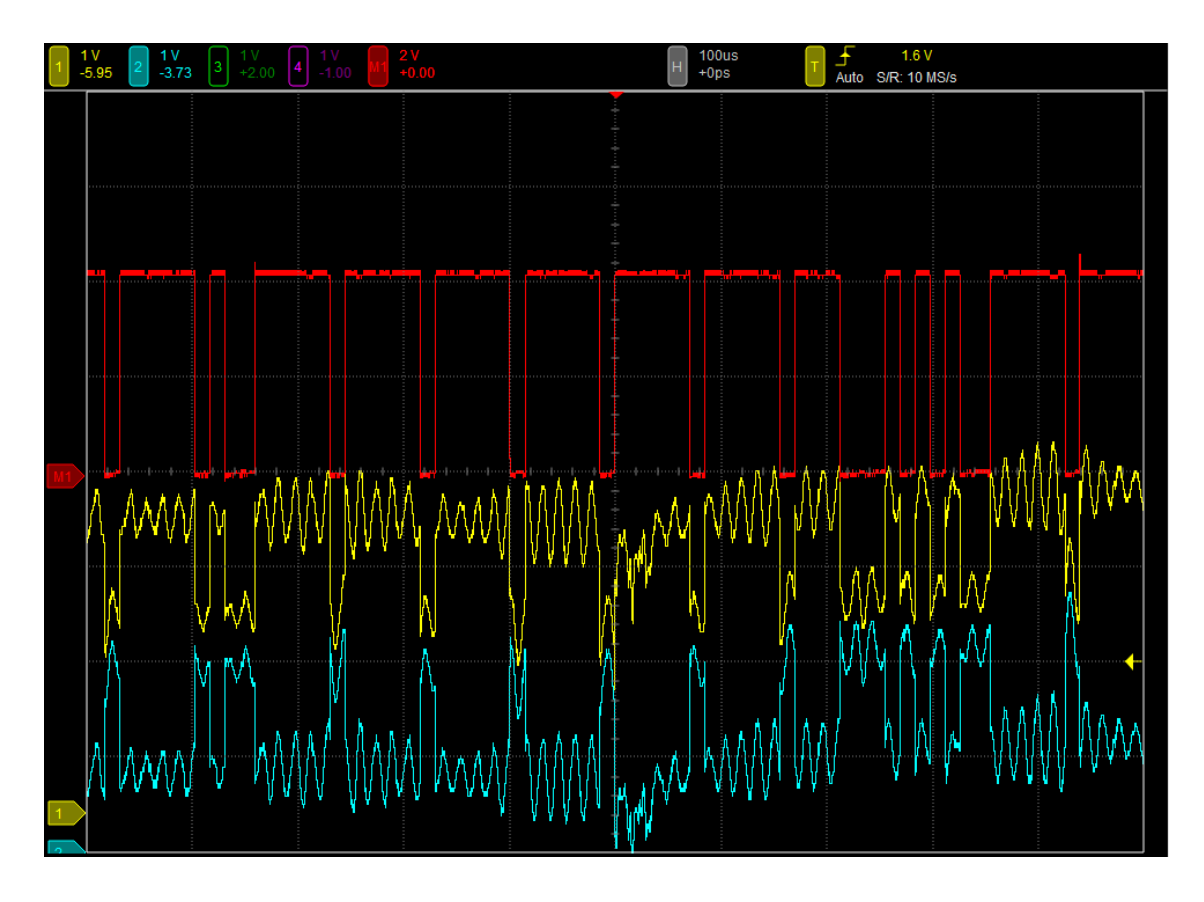

# <span id="page-25-0"></span>快速傅里叶变换 **FFT**

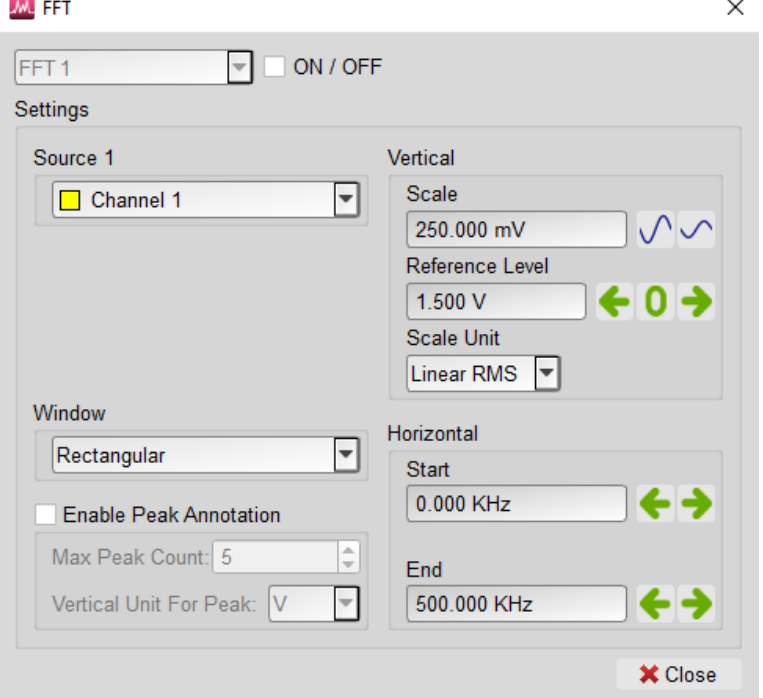

将所选择的通道做快速傅里叶变换,来分析信号中的频率分量,并显示[于报告区。](#page-16-0)

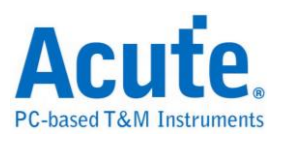

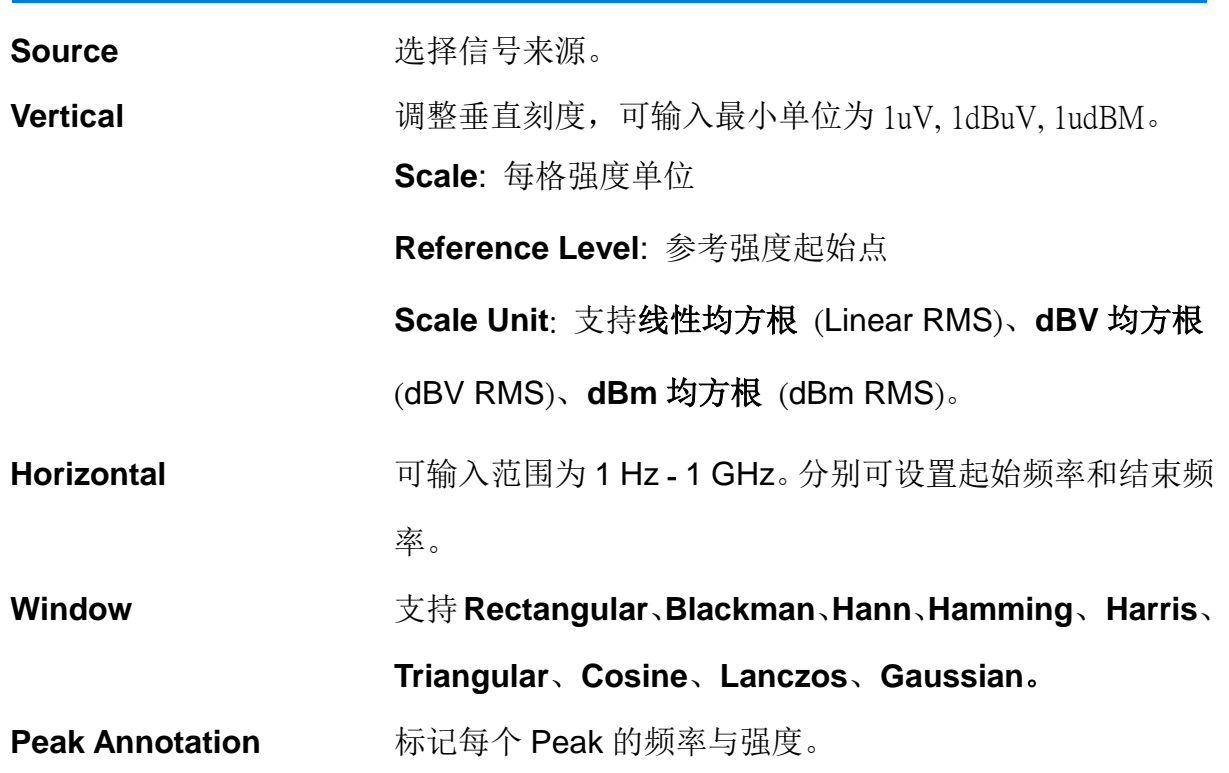

**FFT** 示意图

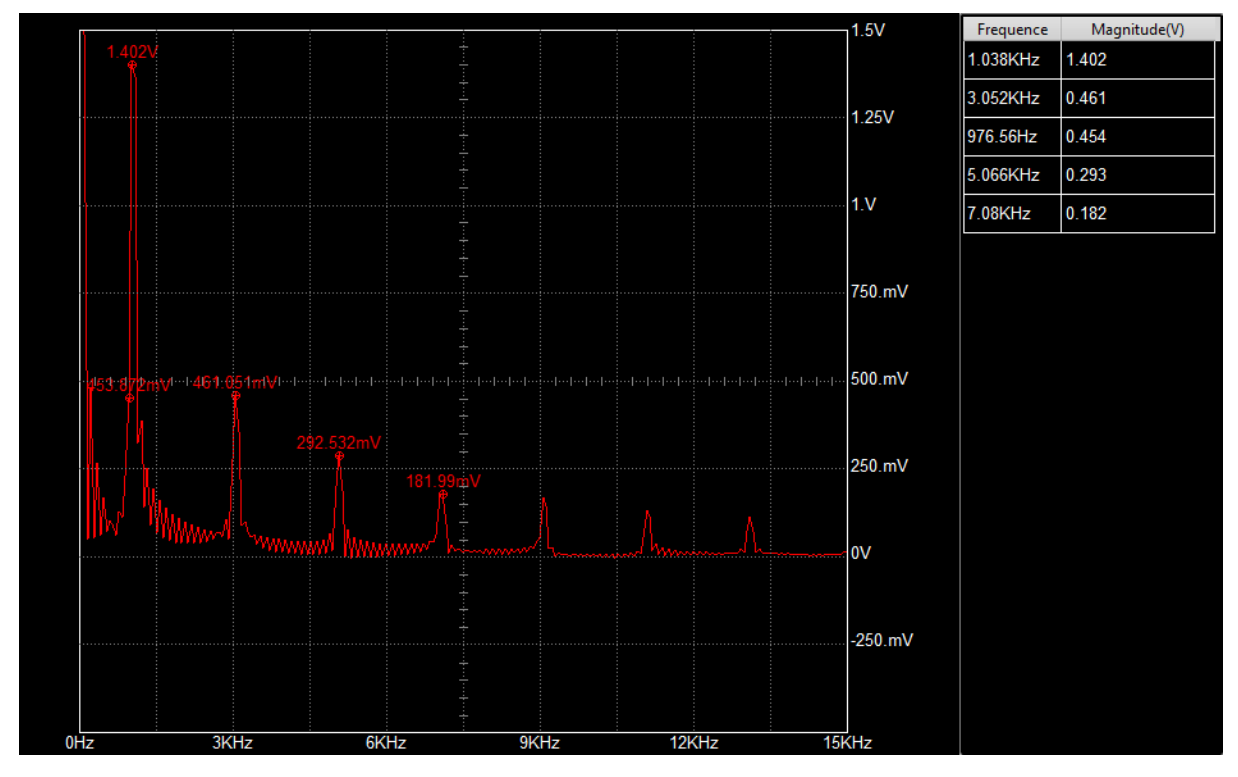

\*画面中的 FFT Waveform 可透过鼠标调整 Reference Level 与 Frequency。

# <span id="page-26-0"></span>总线解码

详见总线触发与分析使用手册。

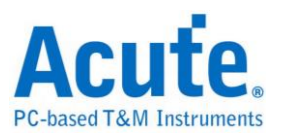

<span id="page-27-0"></span>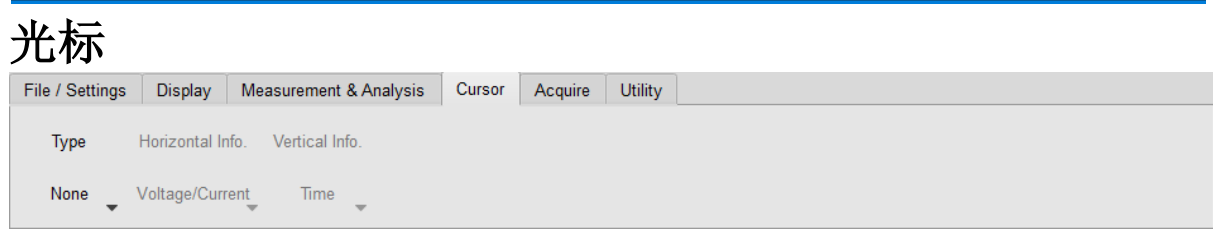

波形区内提供两条测量光标,用来测量两光标间的频率、时间差或电压差等信息。

# 光标功能类别 可选择使用垂直线 (时间 / 频率)、水平线 (电压)、关闭光 标或是全部启用。 水平光标信息 可选择显示电压/电流信息。

垂直光标信息 可选择显示时间或是频率。

启动测量光标后,画面波形区会出现一条实线以及一条虚线,光标颜色则是对应目前选 择的通道颜色。光标可用鼠标来拖动,被拖动的测量光标会变成实线,另一条则变成虚 线。波形区左上角则会显示测量光标信息。

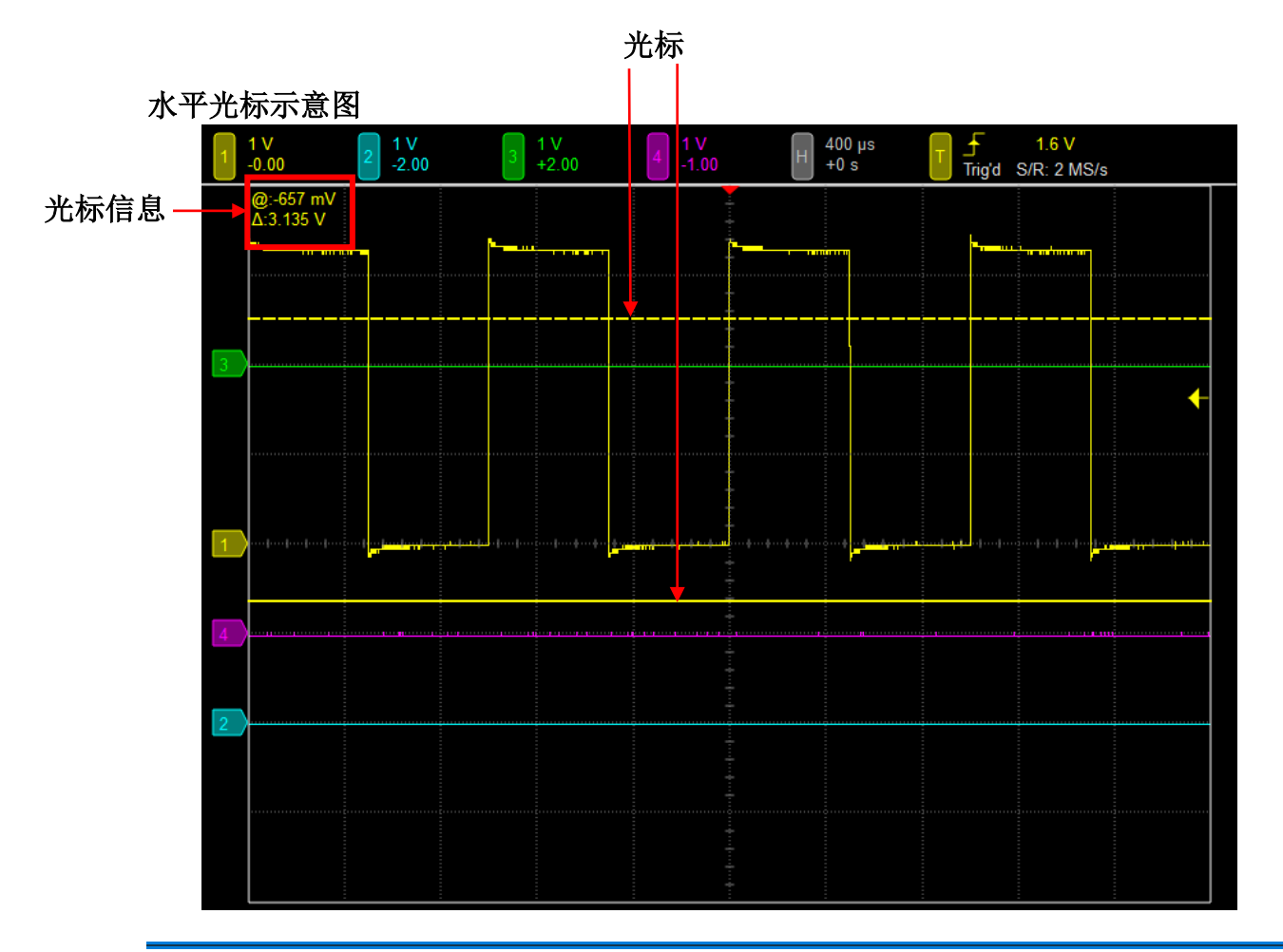

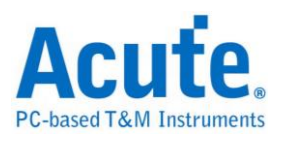

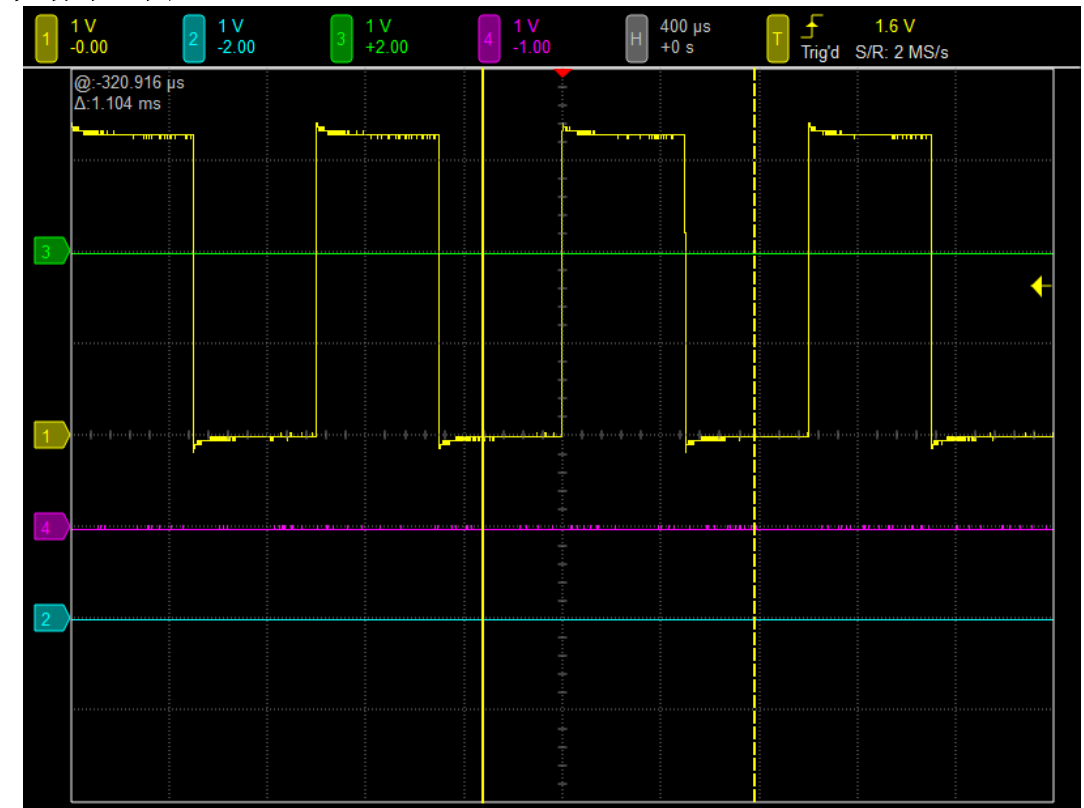

#### 垂直光标示意图

左上角的光标测量信息是以『@』及『Δ』符号标示。

『@』在水平线时,表示实线测量光标距离中央网格线的电压或电流差。在垂直线时, 表示测量光标与触发光标间的时间差或频率。

『Δ』在水平线时,表示两个测量光标间电压或电流差。在垂直线时, 表示两个测量光 标间的时间差或频率。

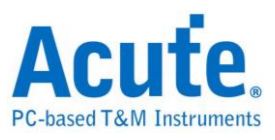

<span id="page-29-0"></span>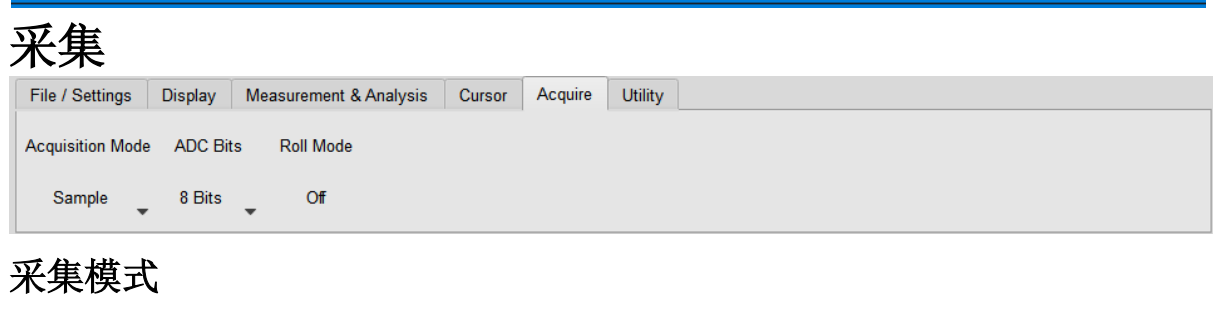

<span id="page-29-1"></span>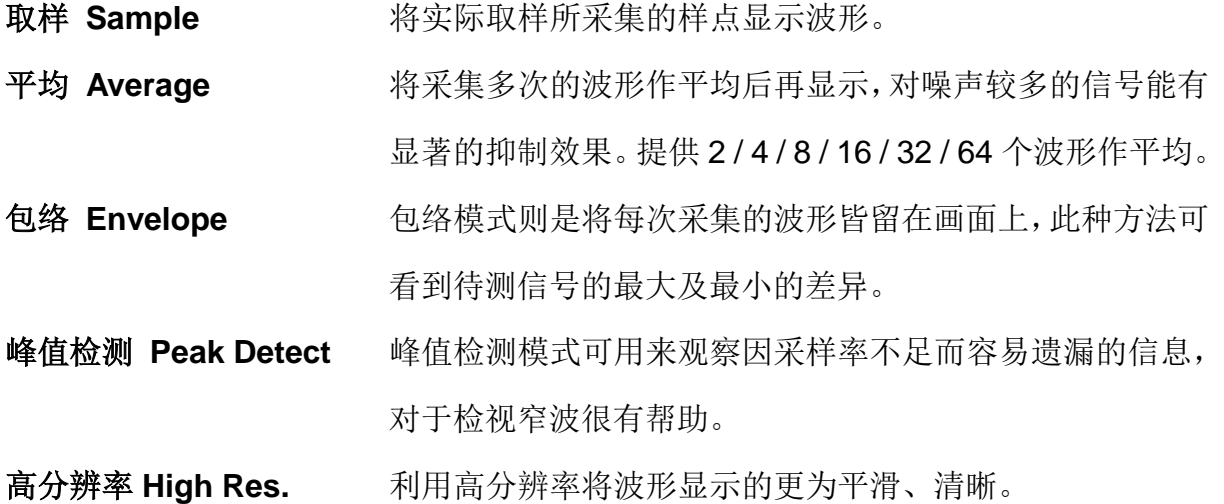

### <span id="page-29-2"></span>垂直分辨率 **ADC Bits**

可选择 8 / 12 / 14 / 15 / 16 bits 的垂直分辨率, 能够在波形的垂直方向上采集更清晰的 细节。不同垂直分辨率之下,采样率[和记录长度可](#page-34-2)用范围将随之改变。

# <span id="page-29-3"></span>滚动模式 **Roll Mode**

波形会以不间断的方式在波形区内滚动显示。

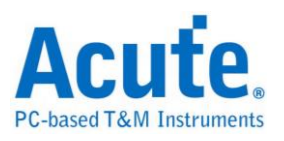

<span id="page-30-0"></span>工具程序

<span id="page-30-1"></span>自动校准工具

信号路径补偿 信号路径补偿 (Signal Path Compensation, SPC) 可以修 正因温度变化或长期漂移而导致的 DC 误差。若仪器先后置 于两处温度差异大的地方,或是历经数月未进行校正,建议 先行校正后再进行其他测量操作。 还原出厂设置 医二十二次反应器出厂时校正设置值。

### <span id="page-30-2"></span>数据记录工具 **Logger**

提供自动数据采集功能,可将采集的波形存成档案形式。

#### <span id="page-30-3"></span>**AqVISA** 监控工具

AqVISA 为一个开放接口工具, 提供用户控制及取得示波器的各项功能及信息。

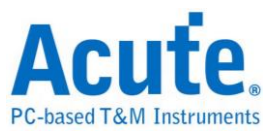

# <span id="page-31-0"></span>第4章 控制面板

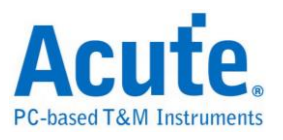

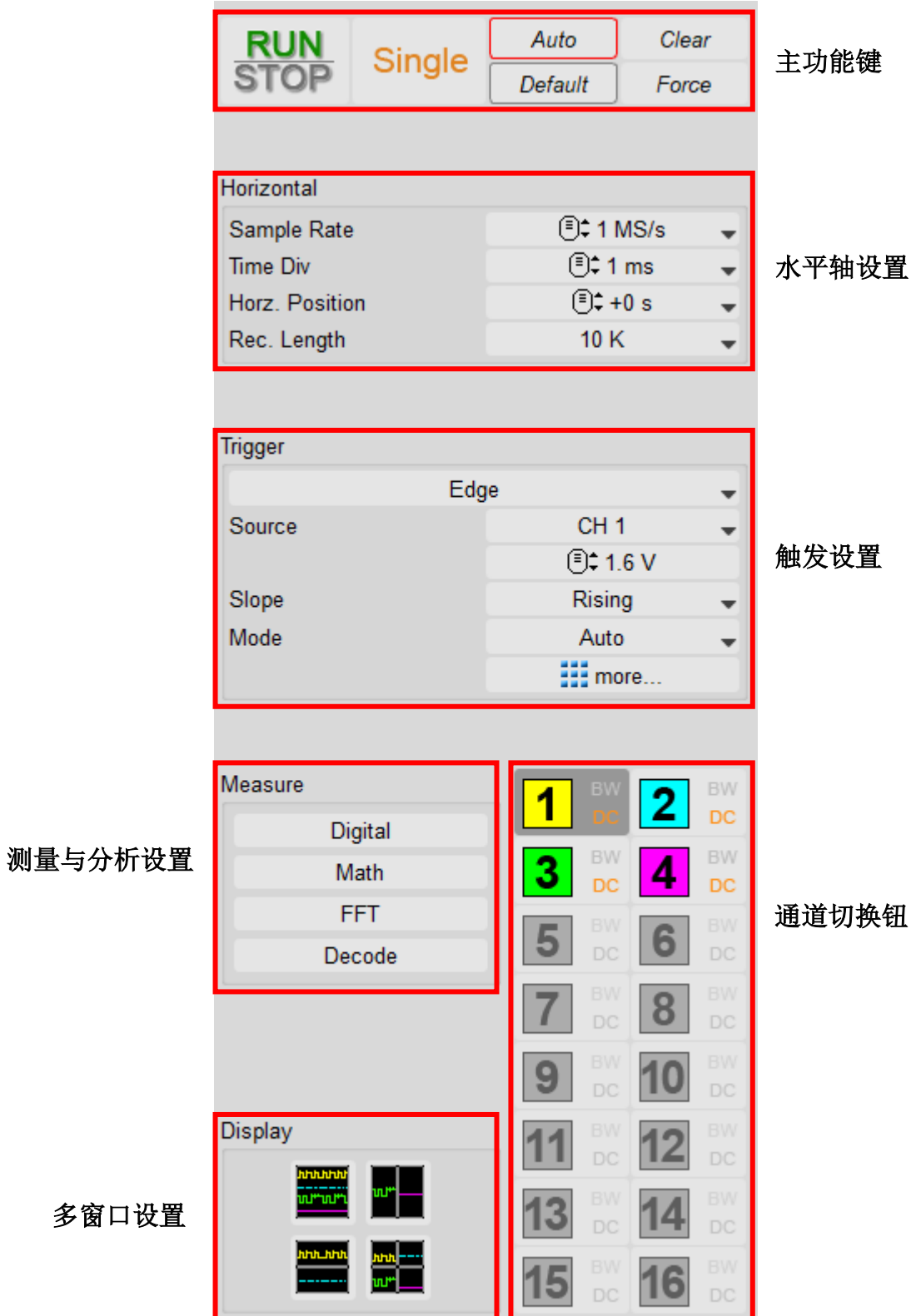

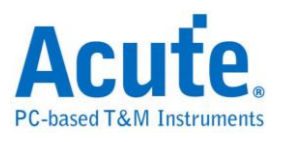

# <span id="page-33-0"></span>主功能键 **RUN** STOP

Single

Force

Clear

Default

Auto

**Run / Stop**. 可立即停止或启动示波器采集功能。

**Single.** 只会采集一次成功触发的波形就停止采集波形。

**Force Trigger**. 当采集模式为正常或单次模式,若示波器

一直无法成功触发采集信号时,可按下 Force Trigger

钮,强迫示波器触发采集一次波形。

**Clear.** 清除采集波形的缓存,适用于平均模式。

**Default.** 还原所有功能之默认设置值。

Autoset. 按下 Autoset 钮, 示波器软件会自动根据待测讯 号调整电压、时间及触发电平值来让波形正确显示在画面上。

# <span id="page-33-1"></span>水平轴设置

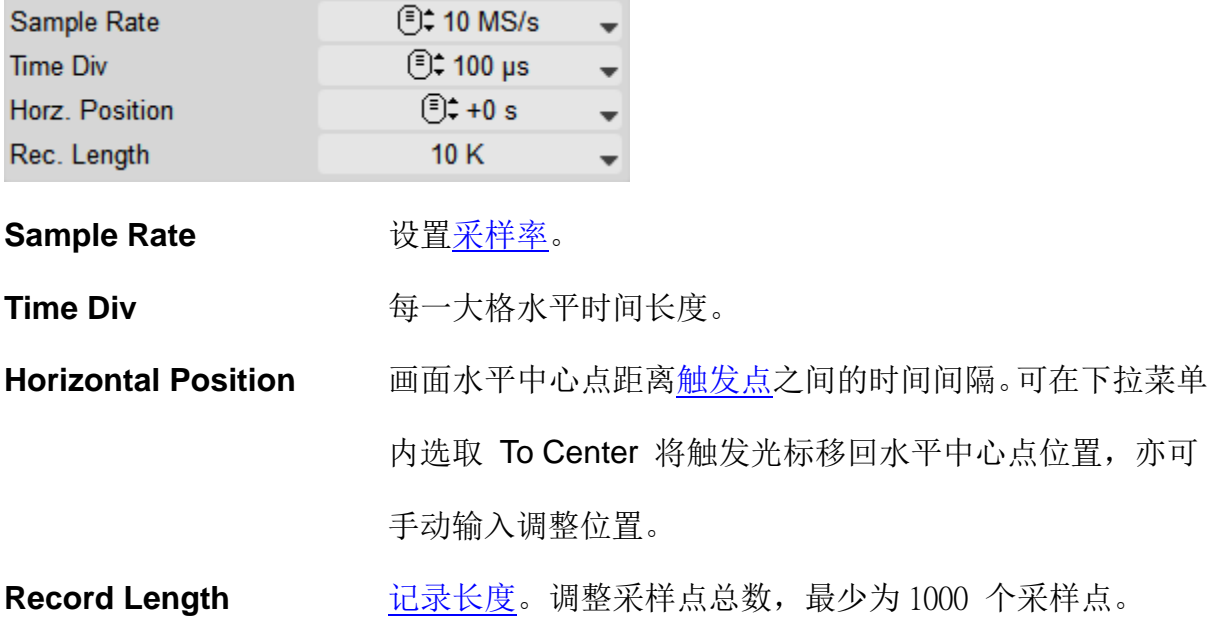

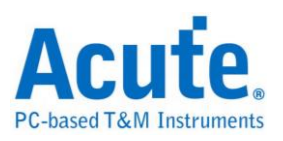

# <span id="page-34-0"></span>采样率

<span id="page-34-2"></span>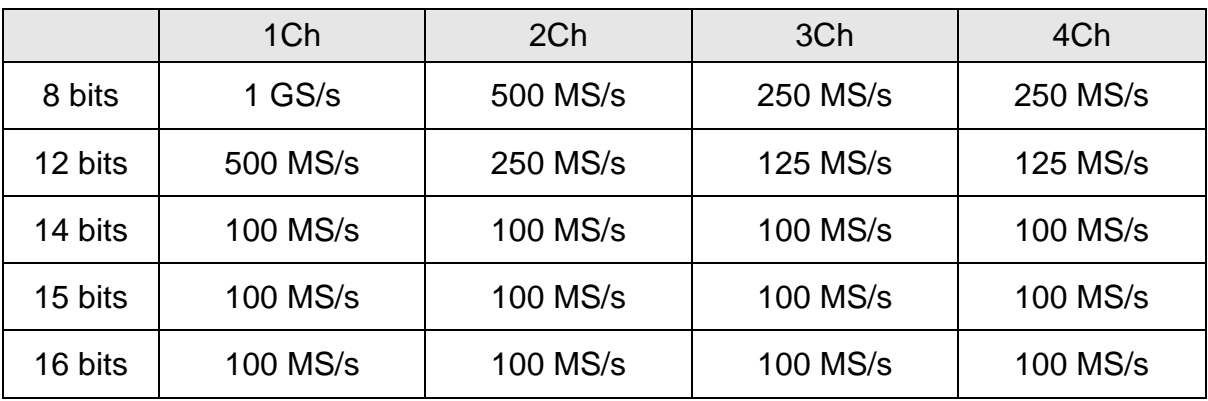

# <span id="page-34-1"></span>记录长度

(括号内表示模拟和数字同时开启)

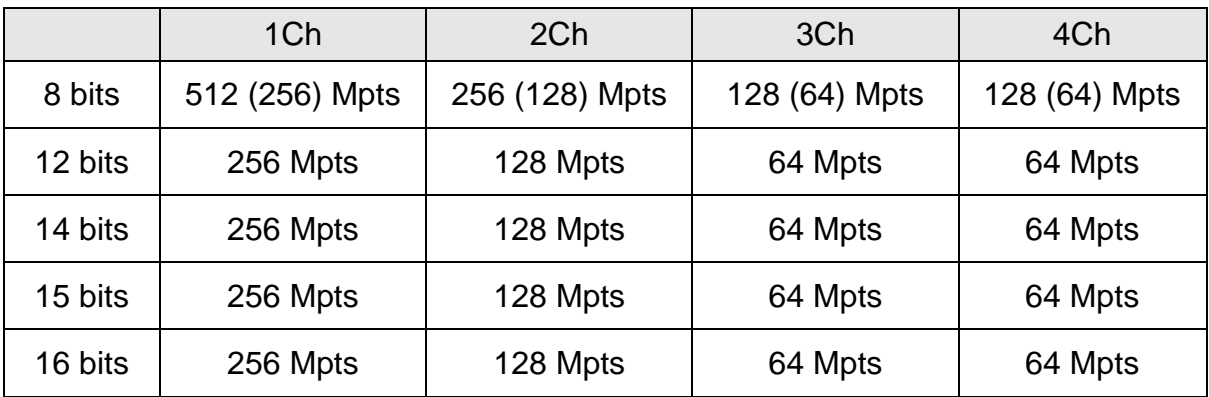

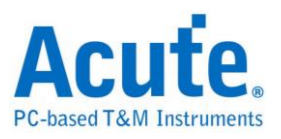

# <span id="page-35-0"></span>触发设置

## 触发状态

触发模式可由控制面板作调整,可在波形区的触发状态找到当前状态。以下列表列出所 有可能出现之触发状态。

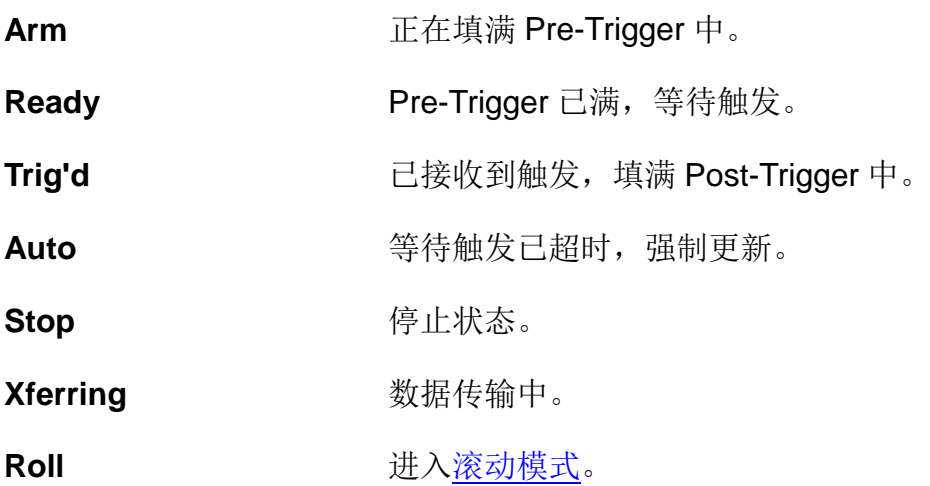

# 边沿触发

设置上升沿或下降沿触发。

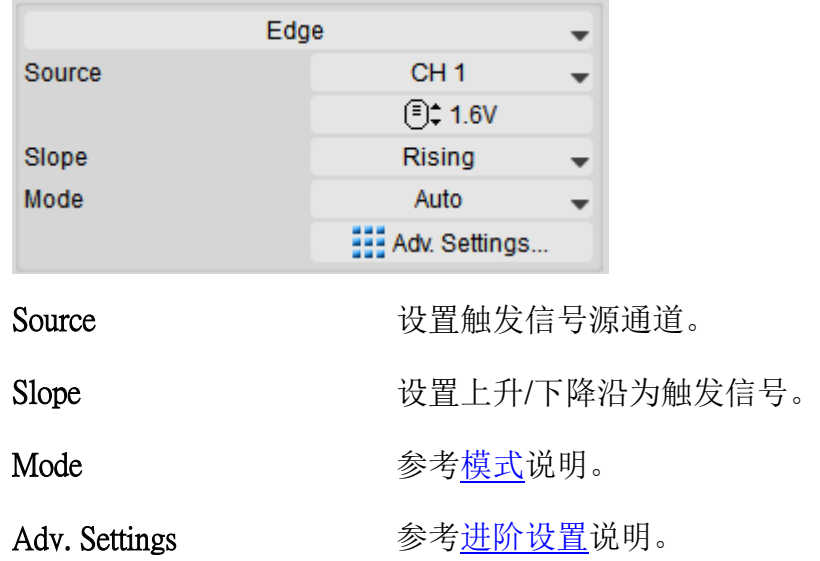

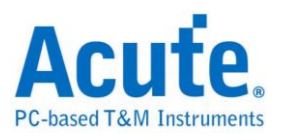

### 视频触发

视频触发分为各扫描线、各图场、奇数图场以及偶数图场。各扫描线可做视频扫描线设 置。不同的视频信号会有不同数目的扫描线, NTSC 有 525 条 PAL 和 SECAM 有 625 条,如果扫描线数目设置为 0,将会以随机的方式扫描。

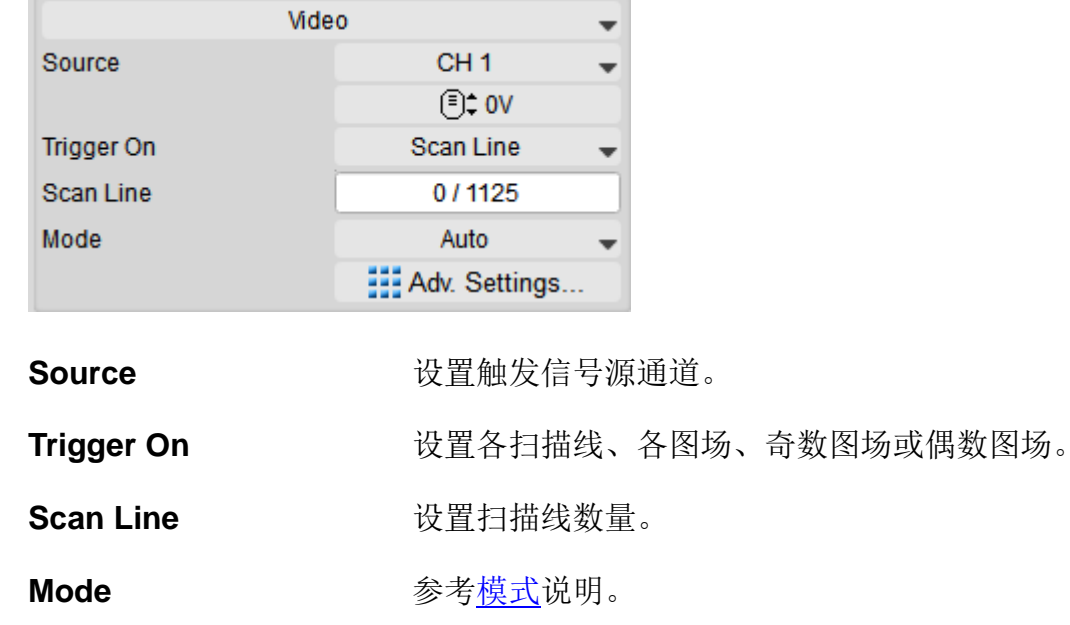

Adv. Settings **No. 2006 参考进阶设置说明。** 

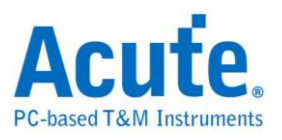

# 宽度触发

当脉冲宽度(Pulse Width)符合设置条件(模式、时间)时触发。

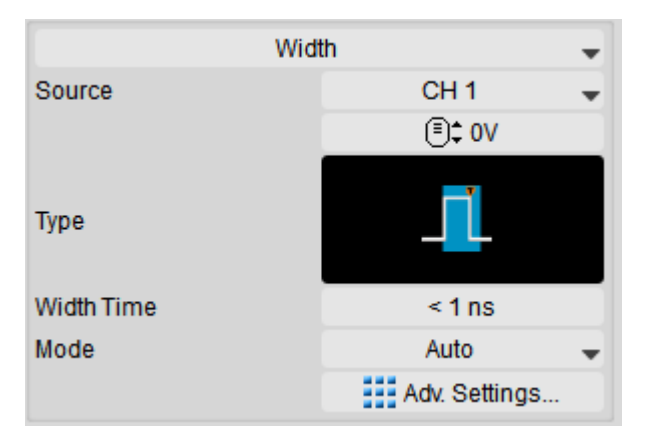

**Source** 设置触发信号源通道。

#### **Type**

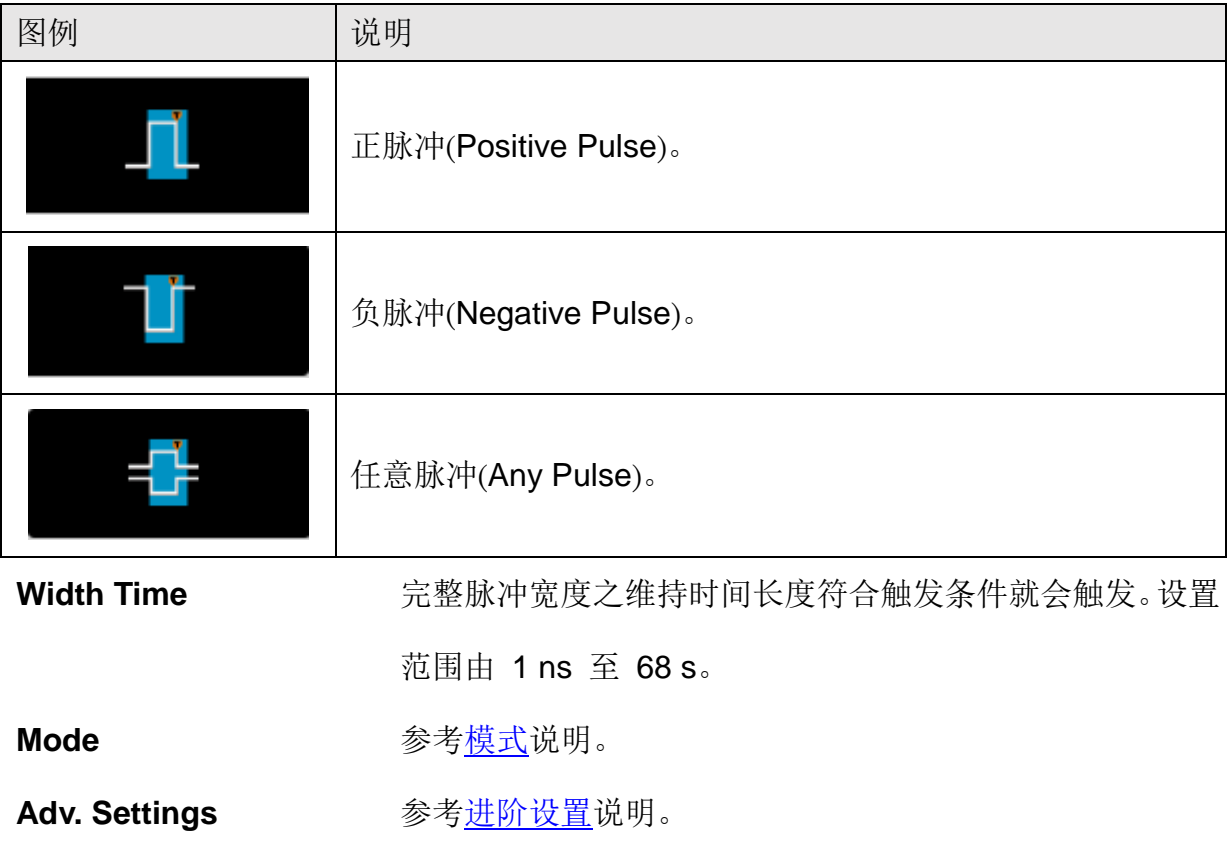

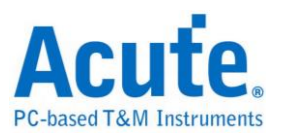

# 欠幅触发

欠幅**(Runt)**触发使用两组触发电平,当脉冲超过第一组触发电平而没有超过第二组触发 电平时触发。

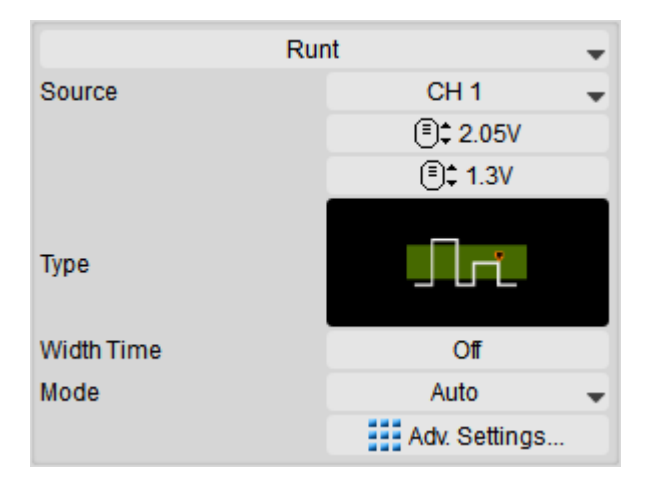

Source **Source** 设置触发信号源通道。

**Type**

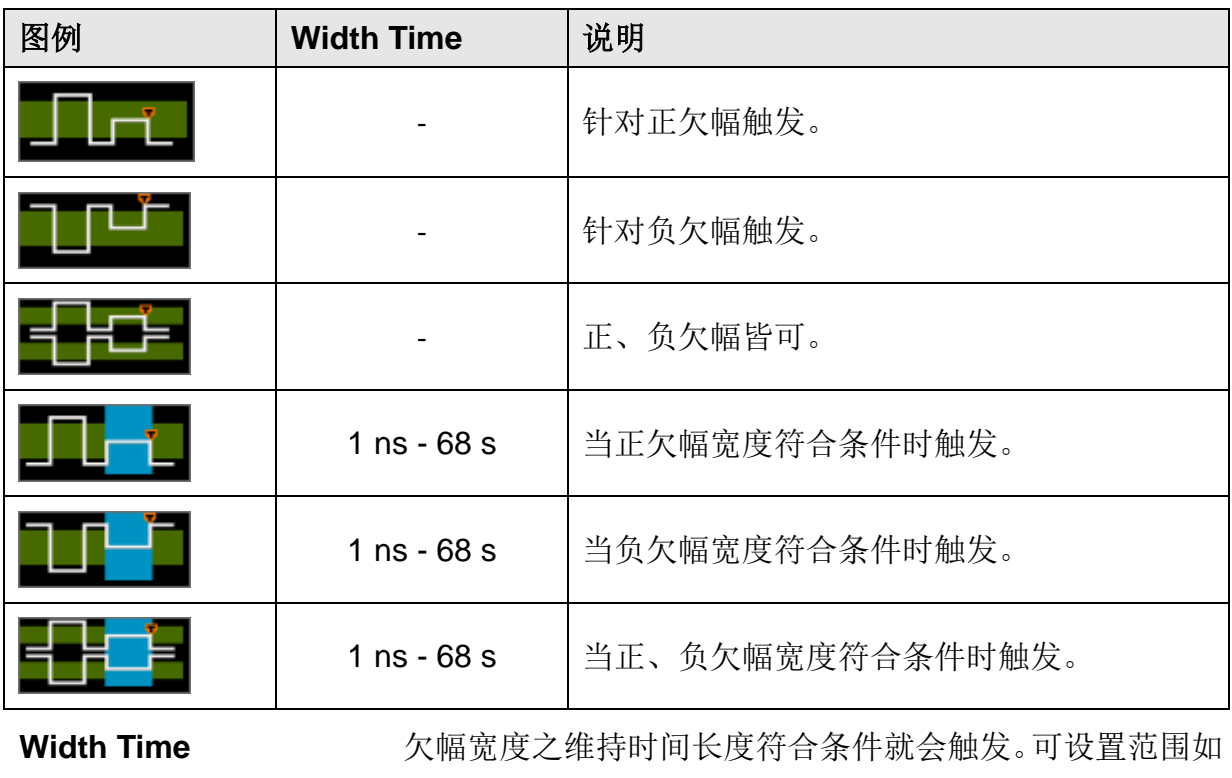

上表所示。

Mode **Mode** 参[考模式说](#page-46-0)明。

Adv. Settings **and The Tomar 参考**进阶设置说明。

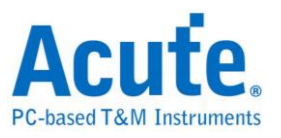

# 码型 / 状态触发

在验证逻辑电路时可用此模式侦测输入信号的逻辑组合,当逻辑组合符合指定逻辑运算 条件时触发。

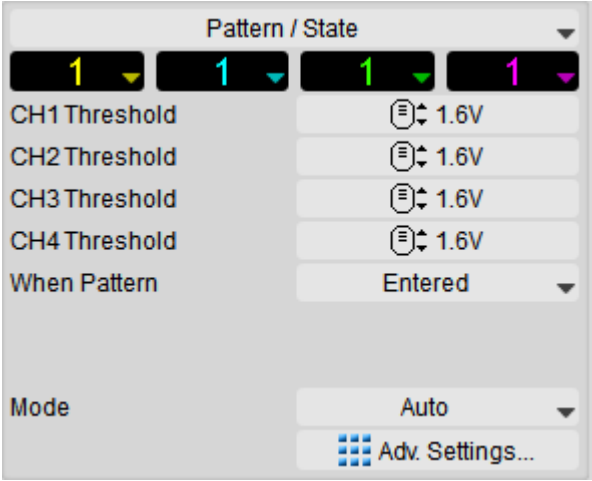

**Threshold** 设置各通道门限电压值。

**When Pattern** 码型触发中,可以设置当码型进入(**Entered**)、离开(**Exited**)、 出现(**Present**)的时间或是所有输入作 **OR** 的逻辑运算时触 发。当逻辑运算的结果由 0 变 1 时触发。 状态触发则是当频率通道符合条件,且逻辑通道输出为 true 的情况下触发。 Mode **Mode** 参[考模式说](#page-46-0)明。 Adv. Settings **Adv.** 参考进阶设置说明。

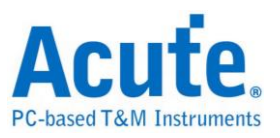

# 超时触发

常用来触发系统因不明原因而停止的情形。

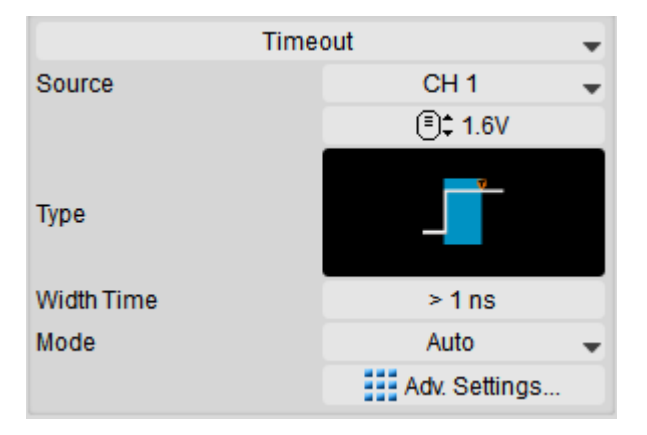

Source **Source** 设置触发信号源通道。

#### **Type**

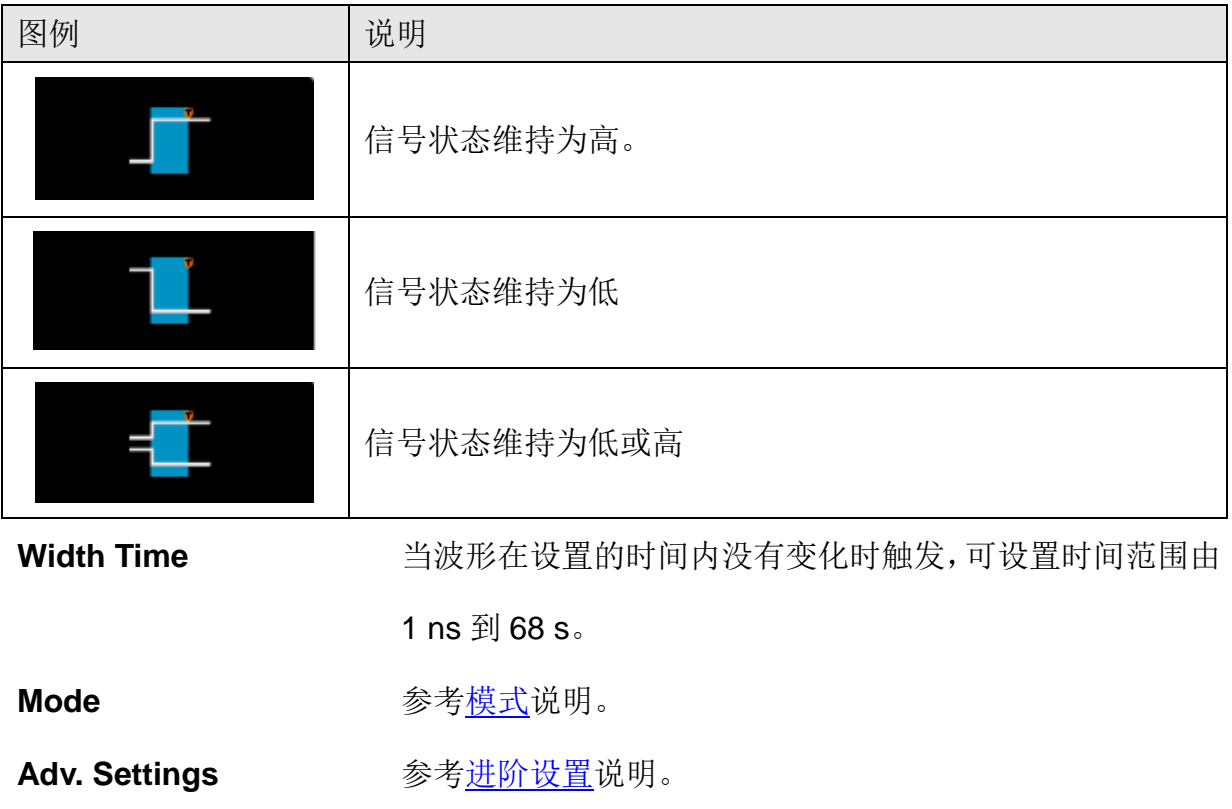

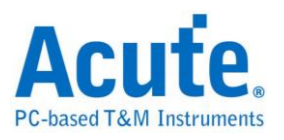

# 转态触发

当脉冲边沿通过两个门限间的速率比指定时间快或慢时触发。

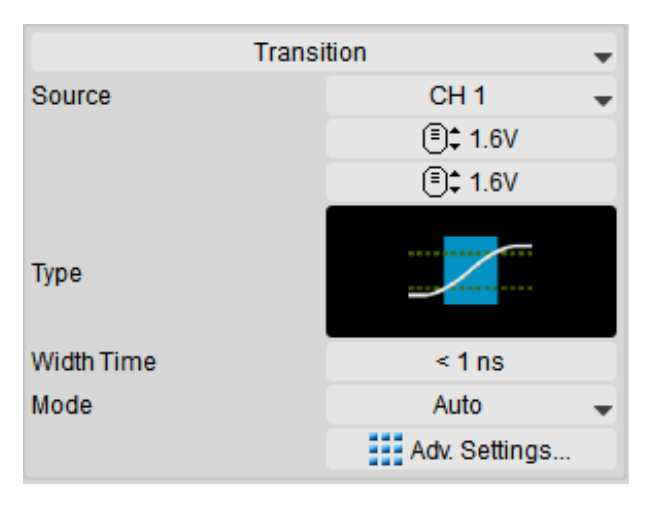

Source **Source** 设置触发信号源通道。

#### **Type**

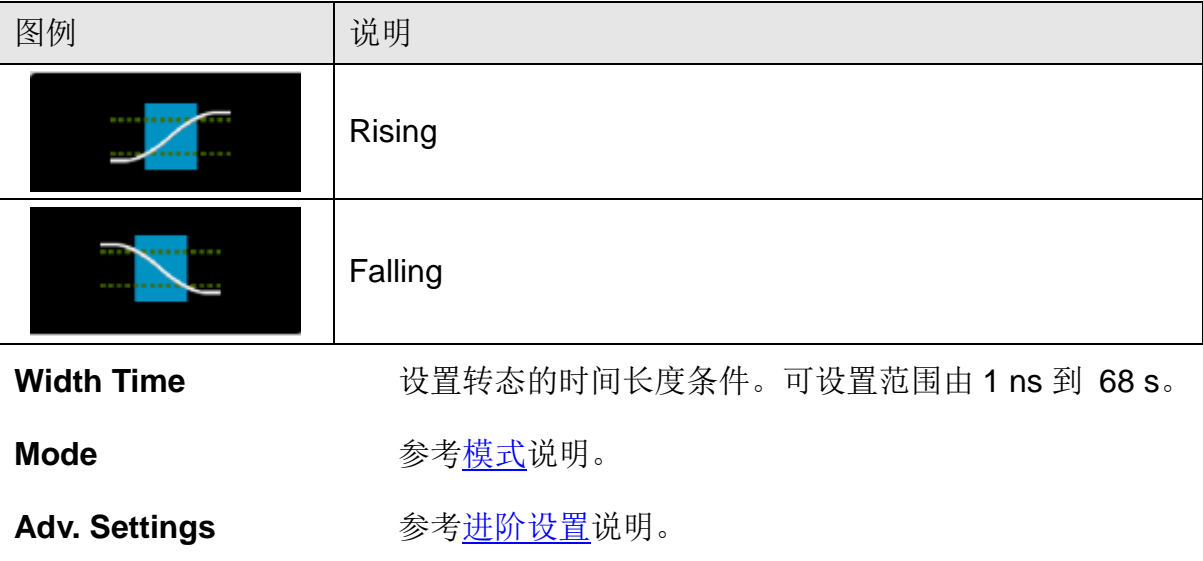

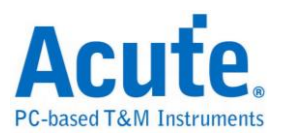

# 建立 / 保持触发

在数字系统中触发建立/保持时间违规的情况。

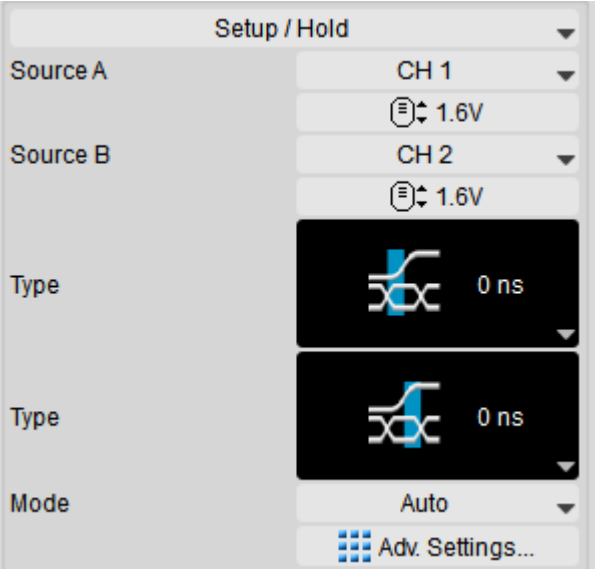

Source (A/B) **WED** 设置触发信号源通道。

**Type http://web/indefinal/matchisory/final/final/final/final/final/final/final/final/final/final/final/final/final/final/final/final/final/final/final/final/final/final/final/final/final/final/final/final/final/final/f** 边沿的建立/保持时间内改变状态时触发,可设置时间范围 由 0 ns 到 68 s。

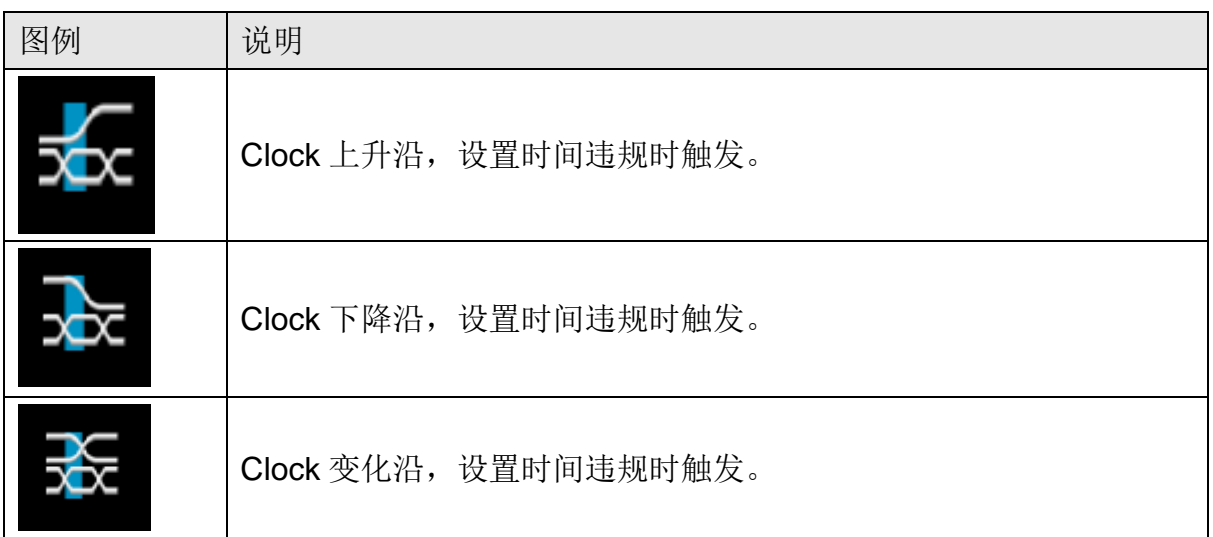

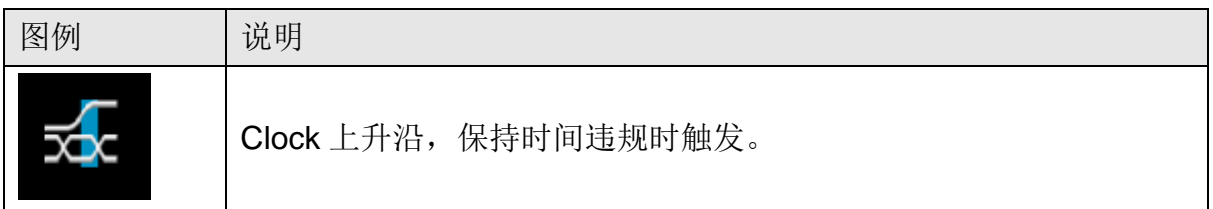

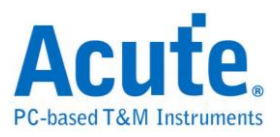

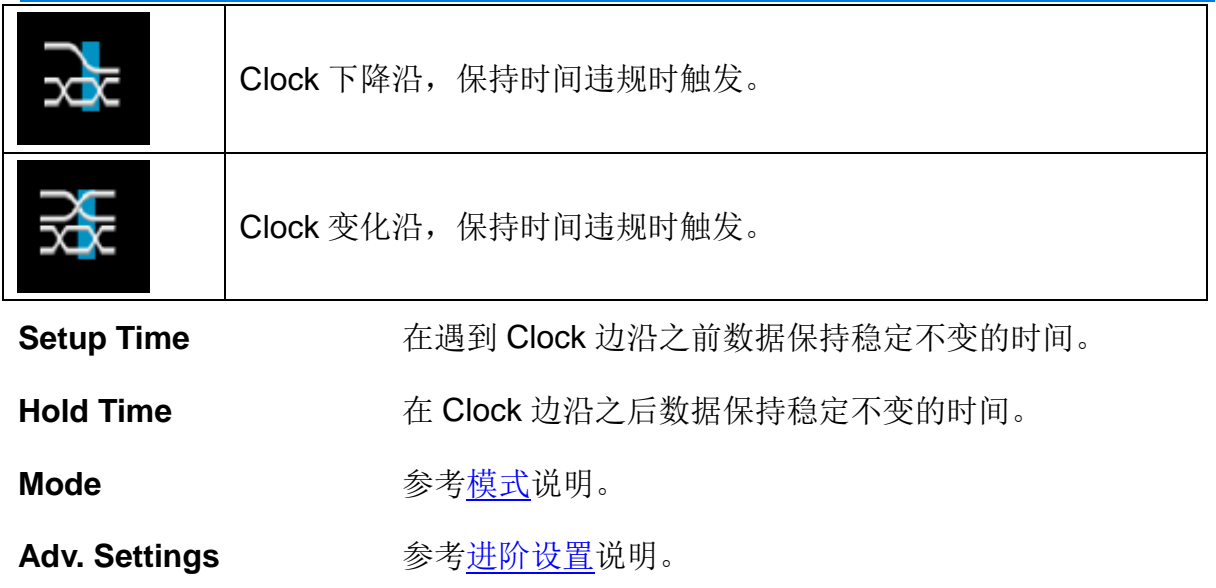

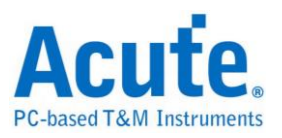

# **B** 触发

在单一条件的触发有时无法充分的定义出触发条件时,可借由 B 触发来定义更多的触 发条件。

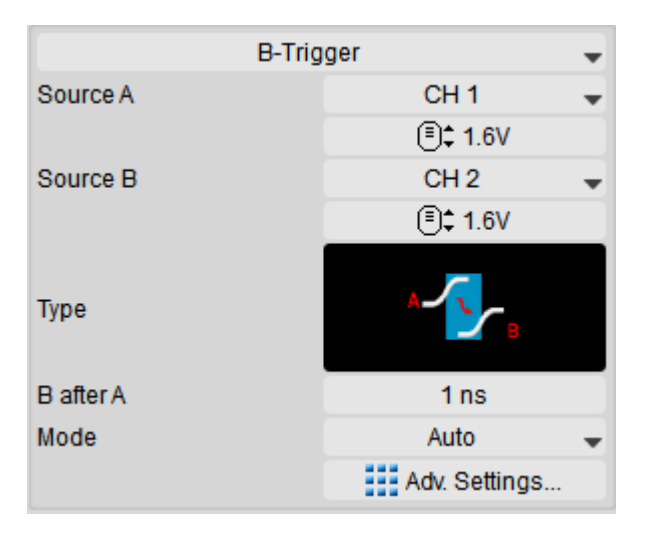

Source (A/B) 设置触发信号源通道。

Type 合并 A 事件及 B 事件触发, 以触发更复杂的信号。将两个 通道分别视为 A、B 事件的来源,当 A 事件成立并经过一段 延迟时间后 B 事件成立时触发。

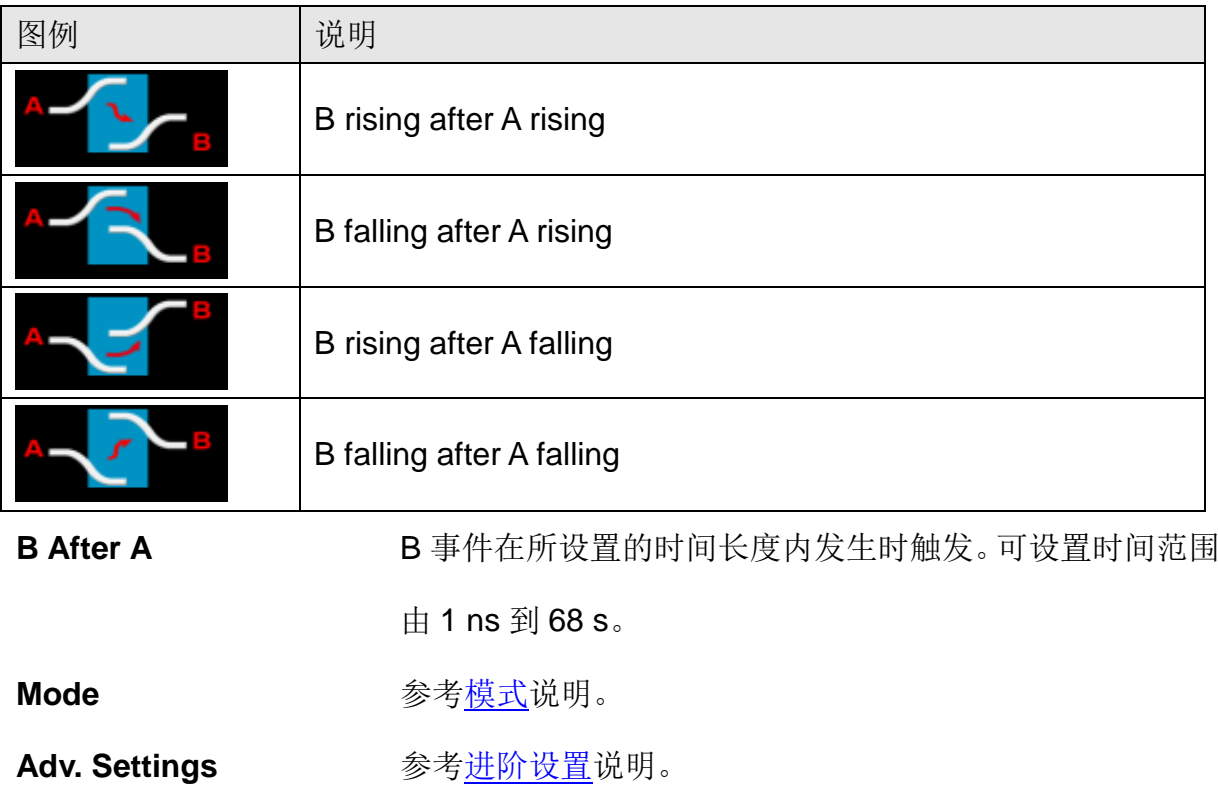

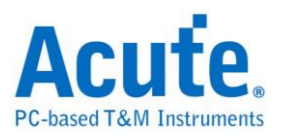

## **B** 事件触发

在单一条件的触发有时无法充分的定义出触发条件,可借由 B 事件触发来定义更多的 触发条件。

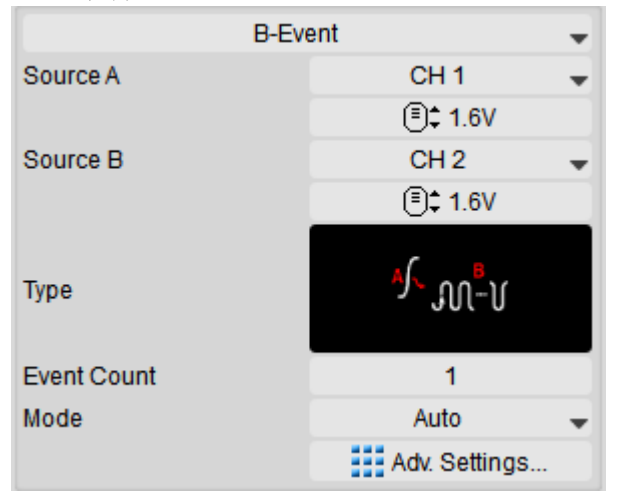

**Source (A/B)** 设置触发信号源通道。

Type **Type Example Start A 事件及 B 事件触发,以触发更复杂的信号。将两个** 通道分别视为 A、B 事件的来源, 当 A 事件成立后发生 n 次B事件时触发。B事件的n计算次数范围由1到1024次。

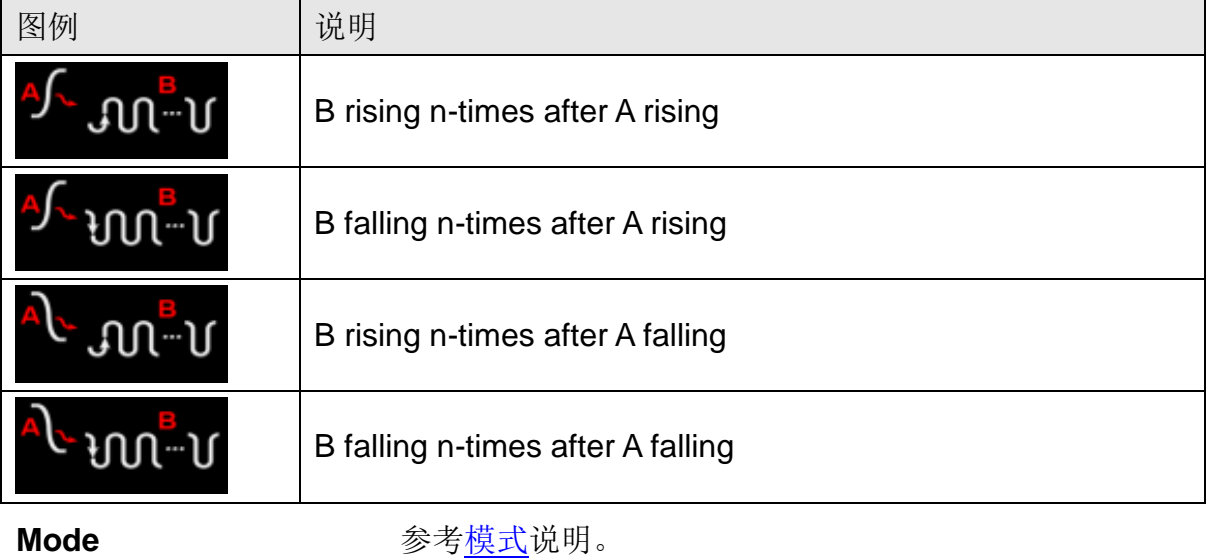

Adv. Settings **and adv.** 多考进阶设置说明。

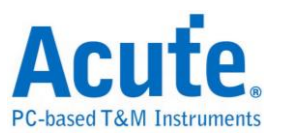

# 窗口触发

利用两组触发电平组成一个窗口,当波形进入或离开窗口时触发。

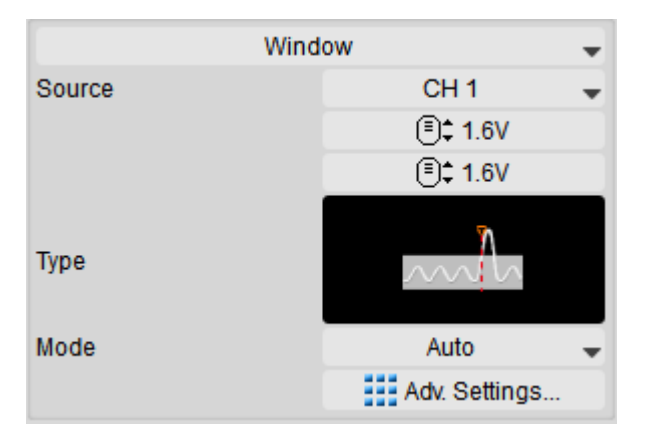

Source **Source** 设置触发信号源通道。

#### **Type**

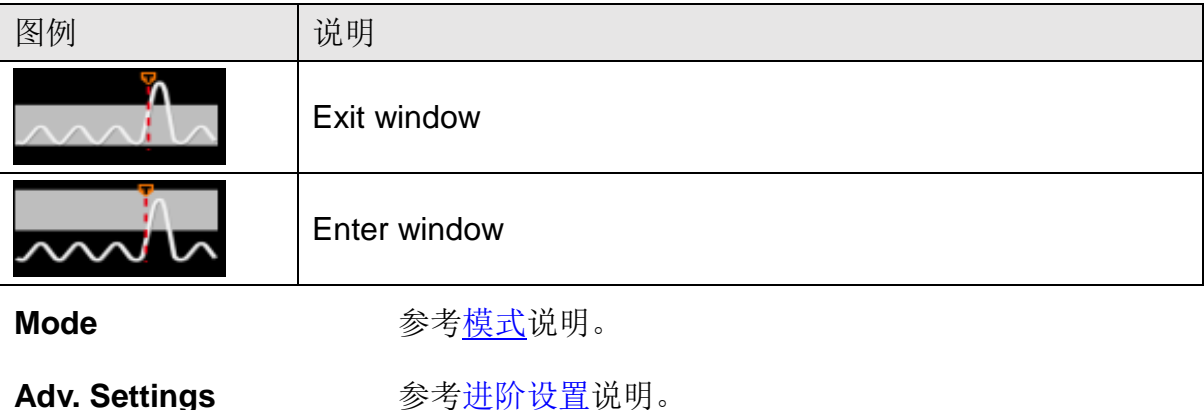

## 总线触发 (**DSO / LA**)

详见总线触发与分析使用手册。

# <span id="page-46-0"></span>模式

有自动 (Auto)、正常 (Normal) 和单次 (Single) 三种模式。

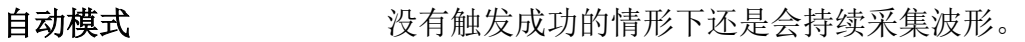

- 正常模式 有一种 只有在触发成功时才会采集波形。
- 单次模式 中国 医二月会采集一次成功触发的波形就停止采集。单次模式独立于 主功能键项目中。

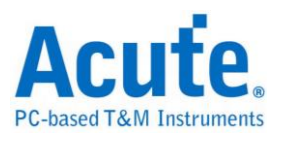

# 进阶设置

#### 触发迟滞

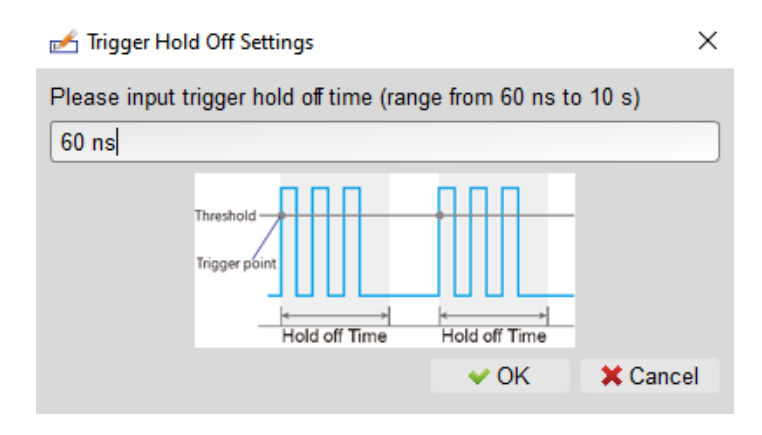

于触发成功后会按所设置的时间内关闭触发,直到经过此抑制时间后才会开启触发功能, 可设置的时间范围由 60 ns 至 10 s。

### 触发耦合

使用高频抑制 (High Frequency Rejection, ~50KHz), 低频抑制(Low Frequency Rejection, ~50KHz),噪声抑制(Noise Rejection)可以排除触发点附近高、低频或是噪 声造成的干扰。其中高频抑制与噪声抑制可以用来处理噪声信号。高频抑制是在触发电 路中加入 50 KHz 低通滤波器以移除不需要的信号,而噪声抑制则是在触发电路中加入 迟滞功能(Hysteresis)以滤除噪声。

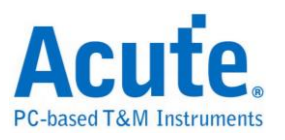

# <span id="page-48-0"></span>测量设置

# <span id="page-48-1"></span>数字通道设置

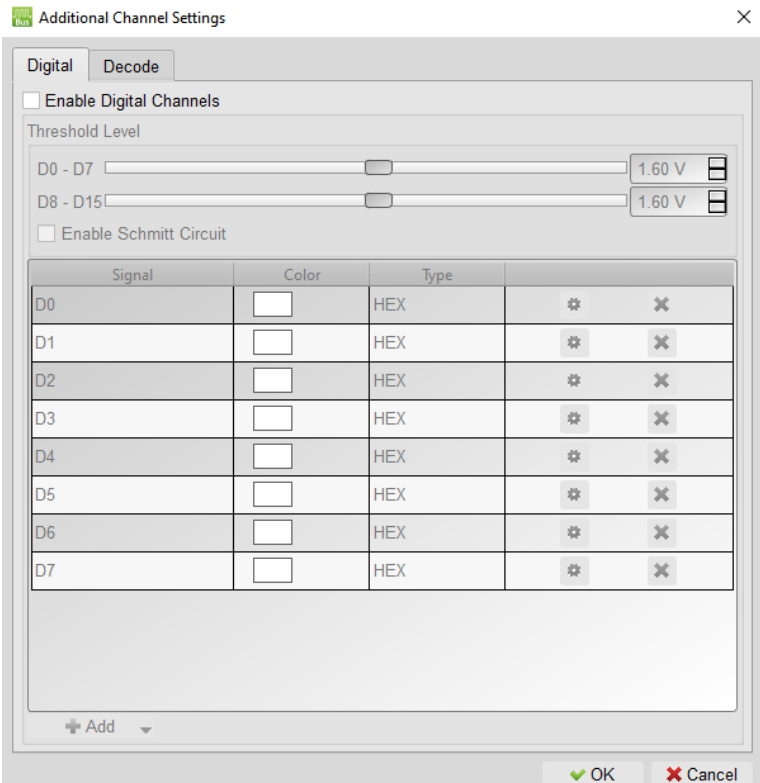

开启数字通道后,可自定义欲测量之通道。8 通道为一组可调整单位, 共有两组触发电 平可调整。

#### 数学运算

参考菜单列表中数学运算之说明。

### 快速傅里叶变换 **FFT**

参考菜单列表中傅立叶变换 FFT 之说明。

### 总线解码

详见总线触发与分析使用手册。解码结果将呈现[于报告区。](#page-16-0)

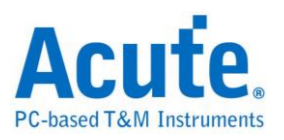

# <span id="page-49-0"></span>通道设置

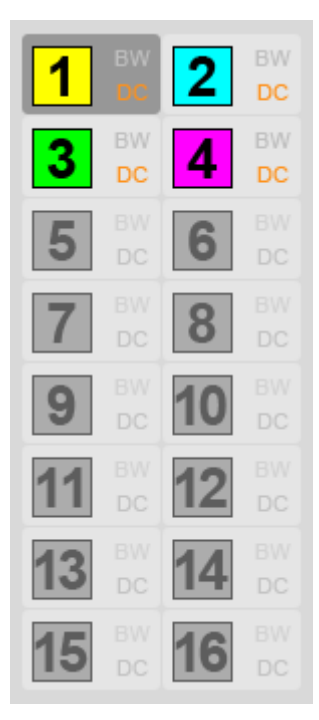

#### 通道切换钮 通道设置画面

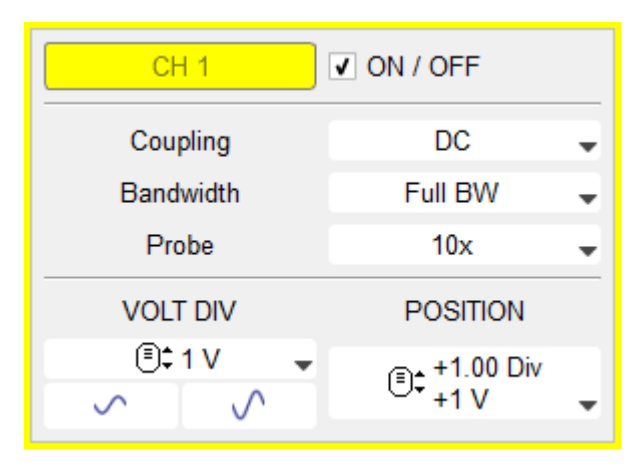

如果该通道底色为灰色表示该通道不能使用。单机使用时 CH1 - CH4 可使用。多台示 波器叠加使用时, CH5 - CH16 会变成可使用的模式。

#### 通道设置画面

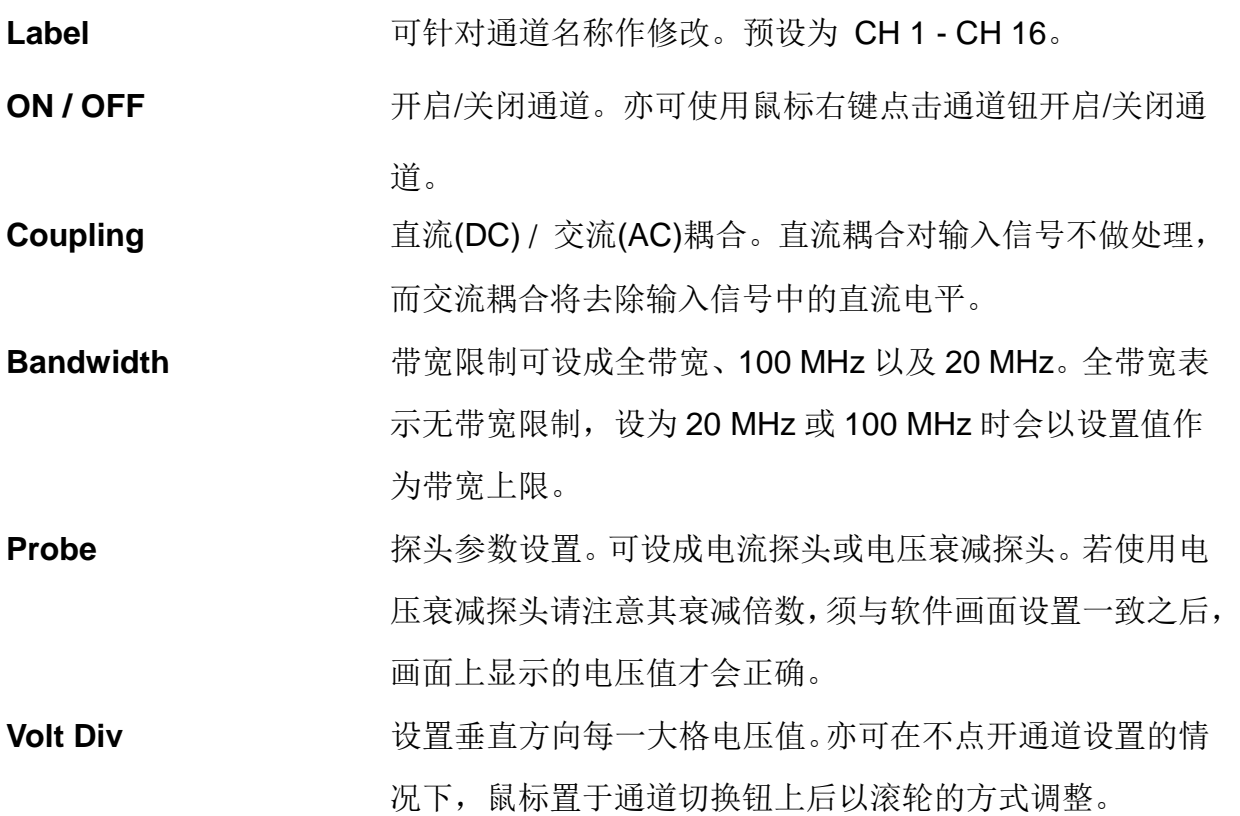

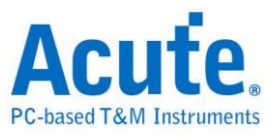

**Position** 设置通道位置电平。可拖动波形区左侧的通道标签改变位置

电平。

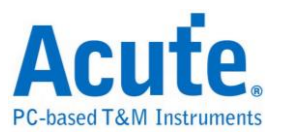

# <span id="page-51-0"></span>多窗口设置

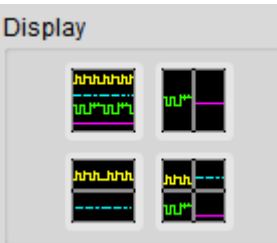

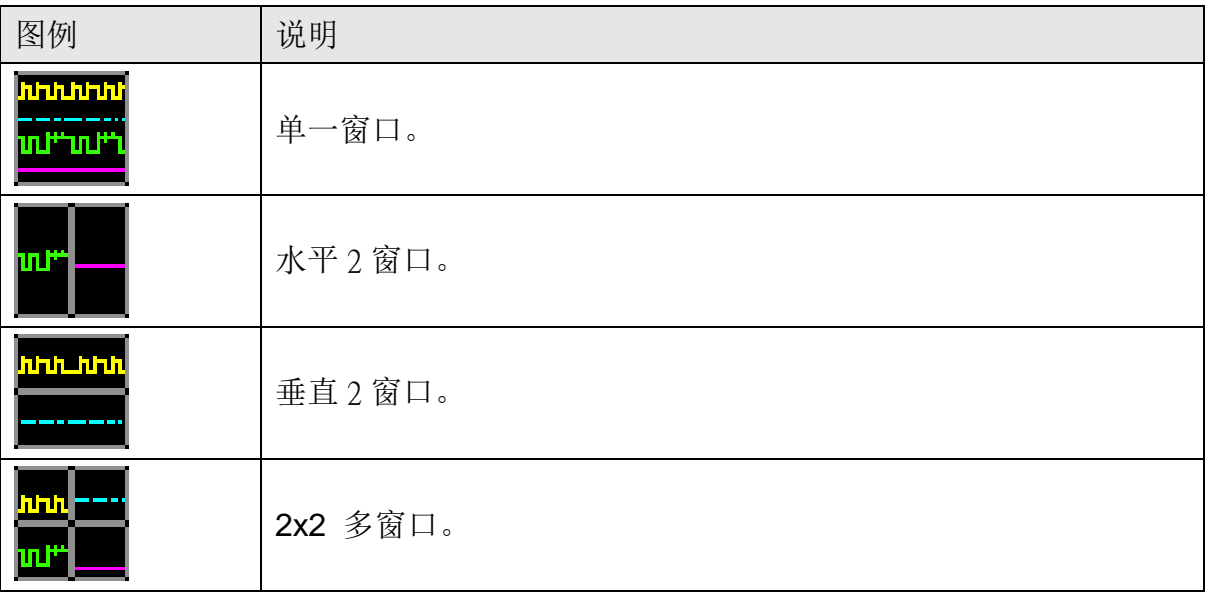

以上各分割画面模式皆不影响垂直分辨率。

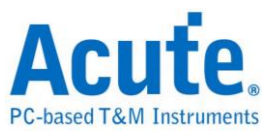

# <span id="page-52-0"></span>第5章 叠加设置说明

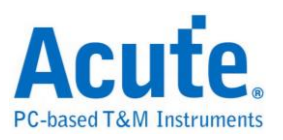

 $\times$ 

# <span id="page-53-0"></span>如何使用叠加功能

欲使用多通道时,可借由多台示波器叠加实现多通道使用。以叠加两台为例,最多可使 用 8 通道。接线方式则是使用 MCX 线从第 1 台示波器的『TRIG-OUT』端连结到第 2 台的『TRIG-IN』,另一条 MCX 线则是从第 1 台示波器『REF-OUT (CLK-OUT)』连 接至第 2 台的『REF-IN (CLK-IN)』。叠加两台以上依此类推,即可达到同步所有装置 的目的。

#### 多机叠加设置画面示意图

Select the device for stack

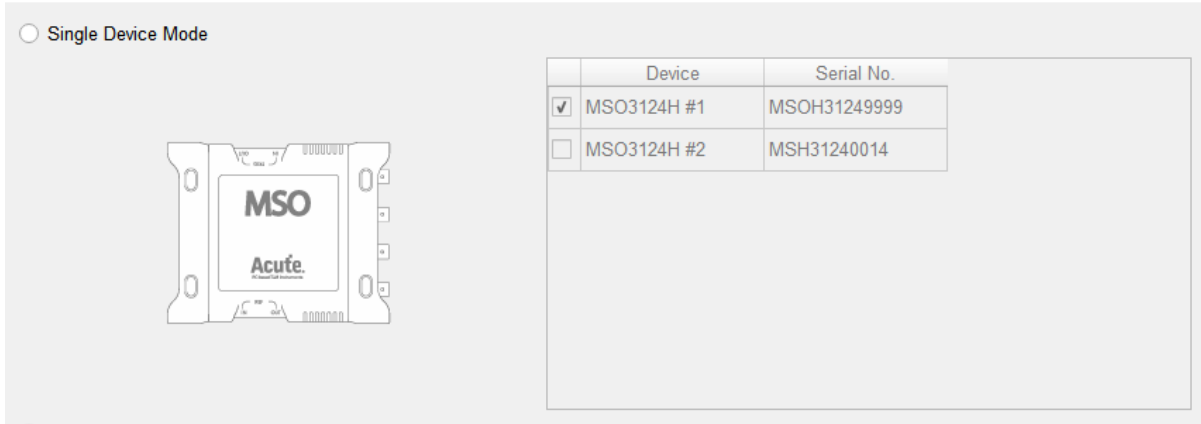

#### · Stack Mode

(Please connect the MCX-MCX cables according to the following picture in order to synchronize the stacked devices)

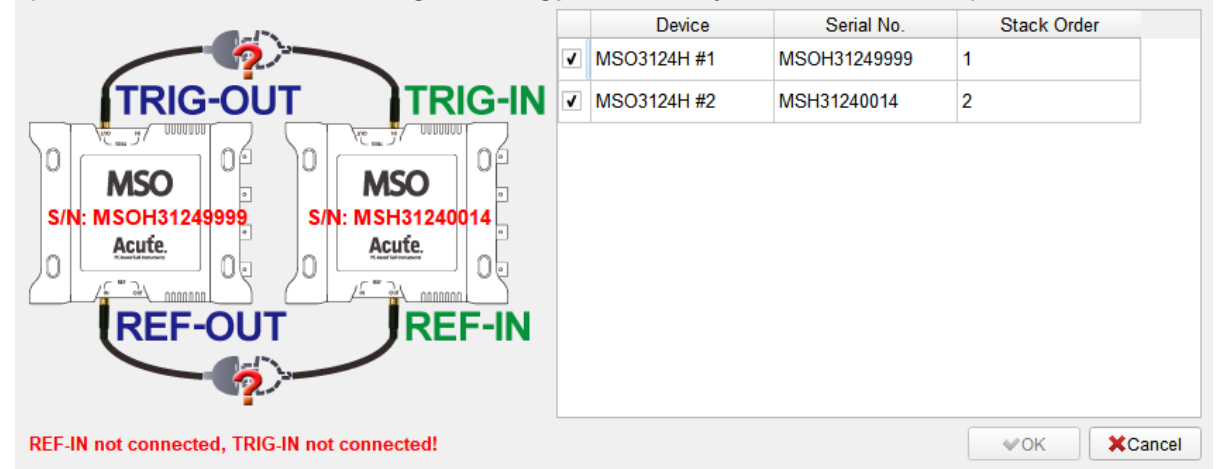

启动软件后将出现如上的窗口。窗口中的列表将会显示已连接上的示波器、序号,以及 其叠加顺序,并会自动检查其是否正确叠加连接。若要改变其叠加顺序,请先取消勾选 列表中的装置,再按照所需要的顺序重新勾选。

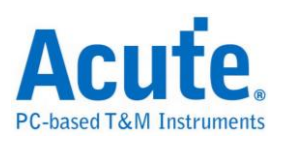

### 软件叠加画面示意图

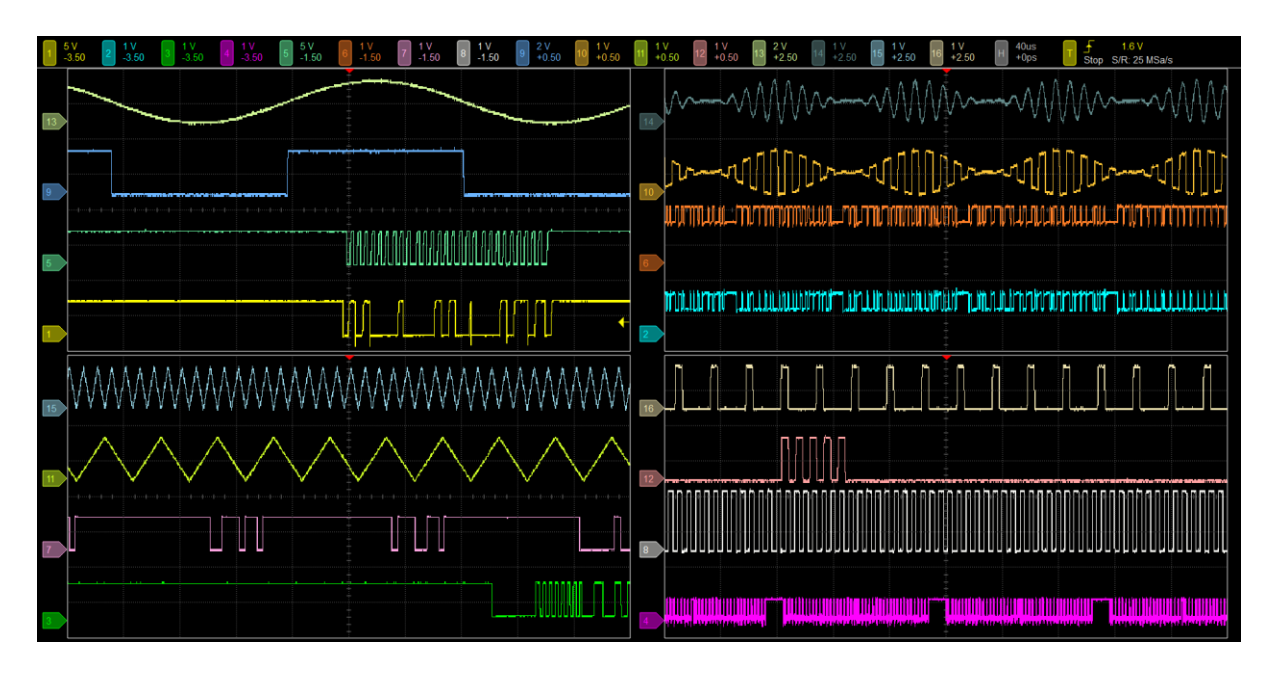

在使用多机叠加功能时,使用限制说明如下:

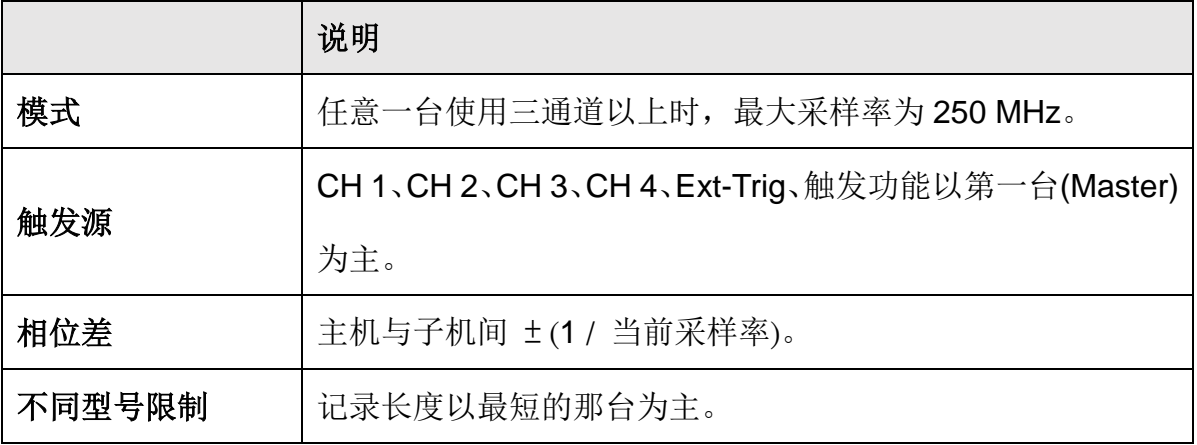

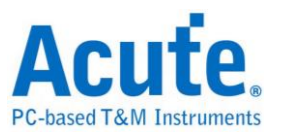

DSO Software Manual

Copyright<sup>®</sup>2023 Acute Technology Inc. All Rights Reserved.

DSO 软件使用手册 2023 皇晶科技‧版权所有

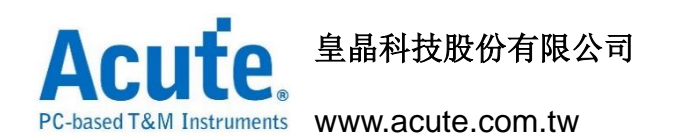

地址:新北市三重区 24159 重新路五段 609 巷 12 号 6 楼之 7 (汤城园区)

电话:(02)2999-3275

传真:(02)2999-3276

E-mail: service@acute.com.tw